User's Manual

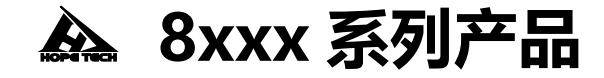

使用手册

DC ELECTRONIC LOAD

可编程直流电子负载

2021-08-12

和普电子科技有限公司 手册版本 V2.3

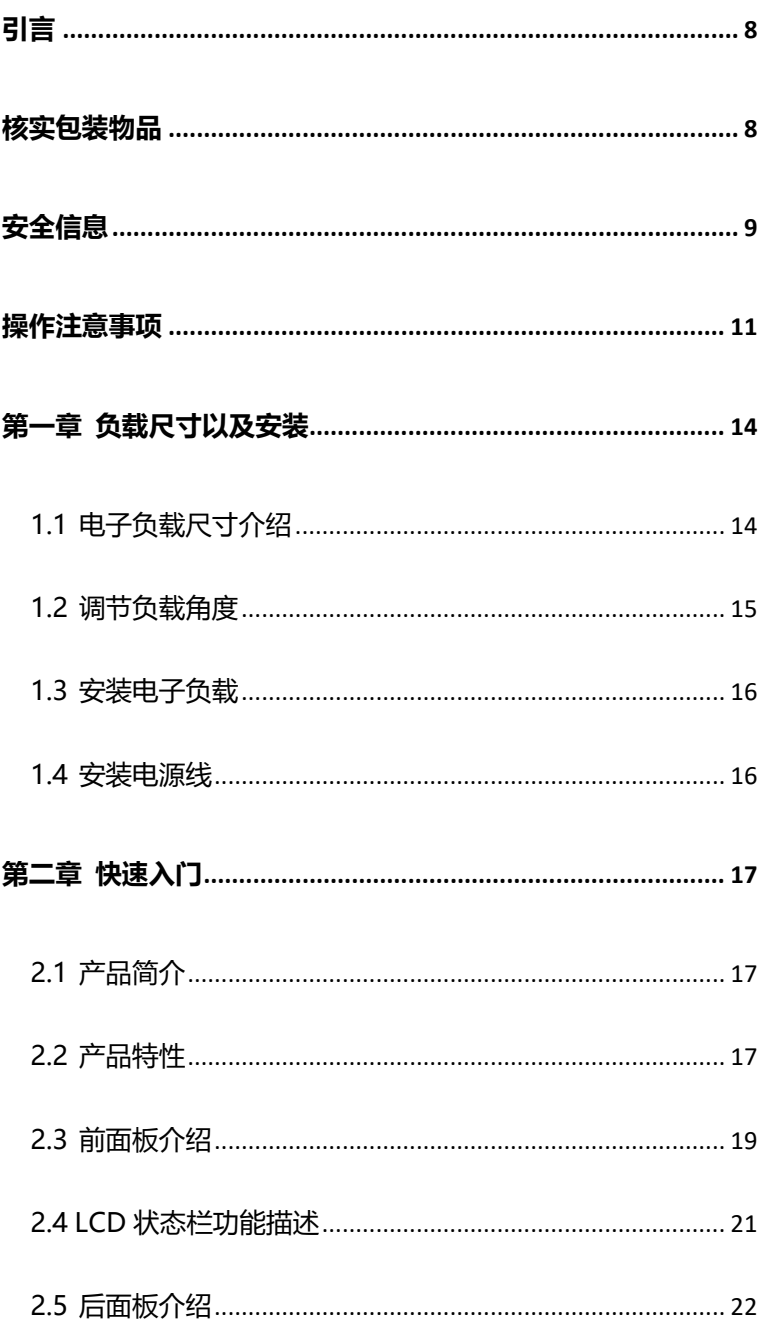

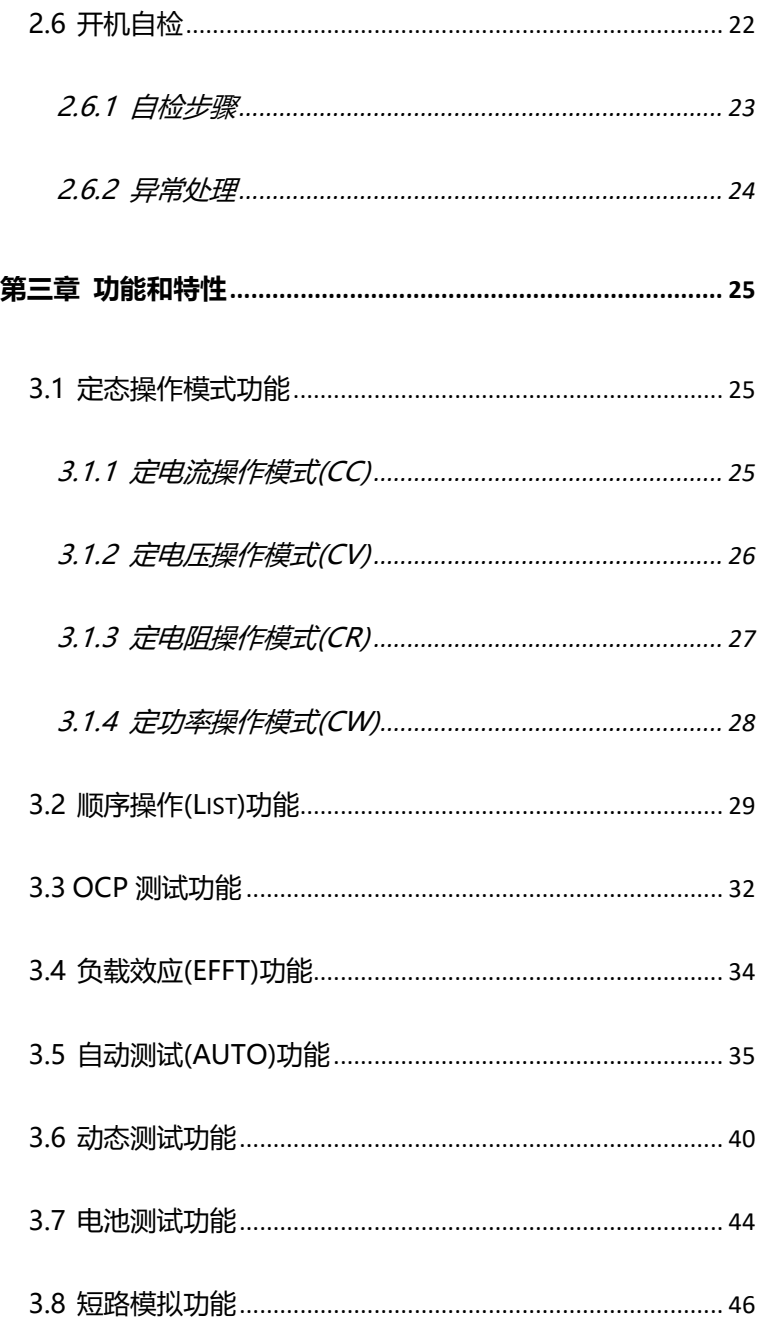

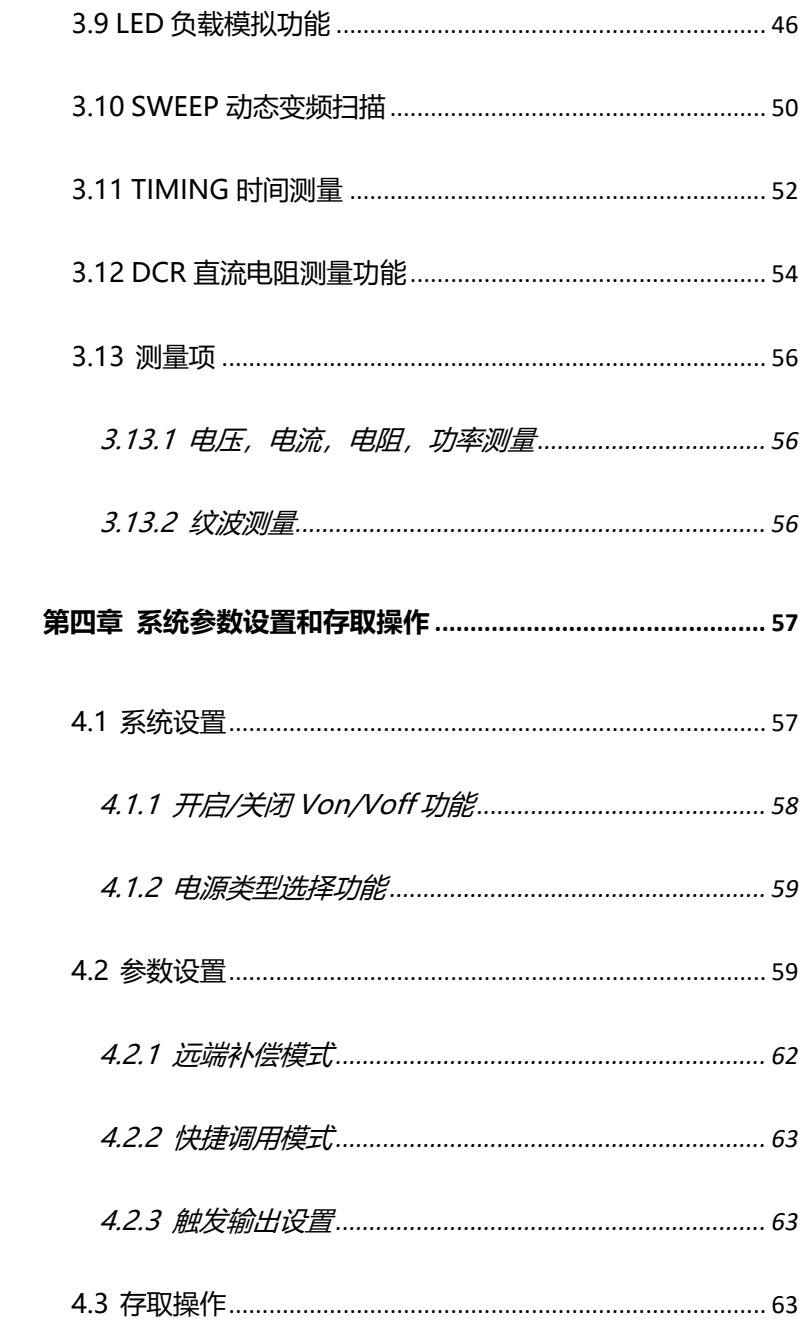

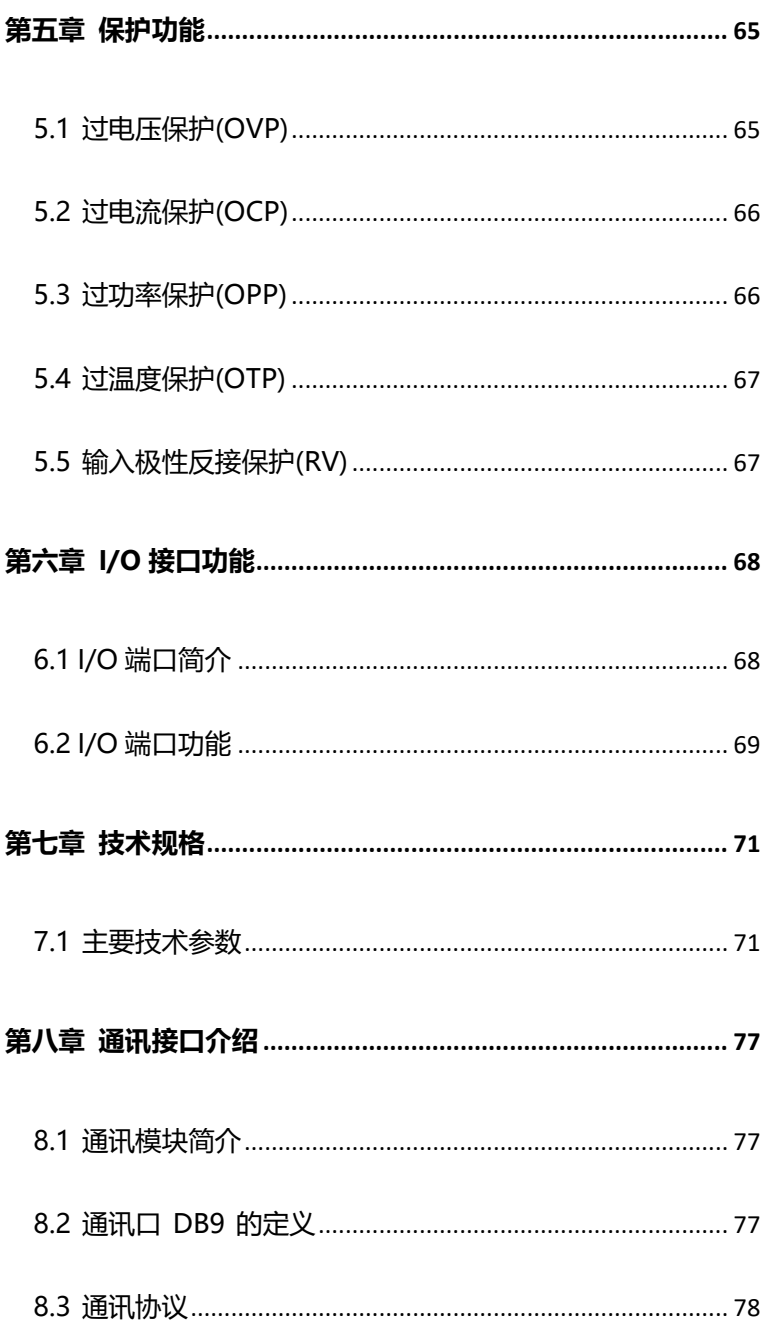

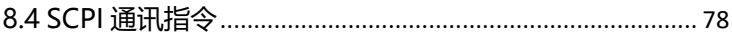

<span id="page-6-0"></span>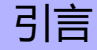

感谢您选择常州市和普电子科技有限公司制造的"8xxx 系列直流电子负载测 试仪"。为了使您的仪器发挥最佳性能,请首先阅读本手册,并将它保留好,供将 来参考使用。

#### 注册商标

<span id="page-6-1"></span>Windows 和 Excel 是微软公司在美国和/或其它国家的注册商标。

## 核实包装物品

接收到仪器时,请仔细检查,确保在运输途中仪器没有受损。此外,还需特别 检查配件、面板开关和连接器。如果发现仪器损坏或仪器未能按说明书写的那样运 行,请与经销商或公司代表处联系。

如要运输此仪器,应使用原包装,并用双层纸箱包装。运输途中的损坏不在保 修范围内。

核实包装物品:

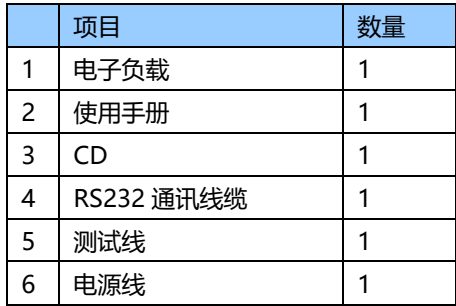

<span id="page-7-0"></span>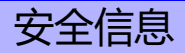

仪器的设计符合 IEC 61010 安全标准,装运前已经彻底通过安全试验。但如 果使用时操作不当,可能造成伤亡事故,同时损坏仪器。使用前应确保通读理解本 说明书及其规定的注意事项。对于非因仪器本身缺陷造成的事故和伤害,我公司不 承担任何责任。

#### **安全标志**

本手册包含有安全操作仪器所必须的信息和警告,这些都是保证仪器处于安全 操作状态所必需的。使用前,必须仔细阅读以下安全注意事项。

> 本手册中, 号所示为特别重要的信息,用户在使用机器前应仔细 阅读。 个 号刷在仪器上,表示用户必须对照手册中相应主题(标有 号),然后才能使用相应功能。

- $\overline{\phantom{a}}$  表示 DC (直流)。
- 十一十 表示保险丝
	- 表示接地端

手册中的以下符号,表示较重要的注意事项和警告。

表示操作不当,极为危险,可导致用户重伤或死亡。

$$
\triangle
$$
 **≌台** | 表示提供l>*在* $\pm$ *常*后 $\triangle$  1

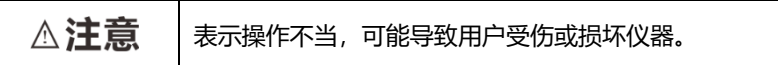

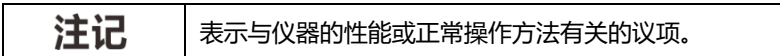

## <span id="page-9-0"></span>操作注意事项

操作温度和湿度: 0 至 40°C , 80%RH 以下(无凝结)

确保精度的温湿度范围: 23 ± 5°C , 80%RH 以下(无凝结)

为避免故障或损坏仪器,切勿将测试仪放置在以下场合:

- 阳光直射高温的场所
- 会喷溅到液体温度高,出现凝结的场所
- 暴露在灰尘较多的场所
- 腐蚀性或爆炸性气体充斥的场所
- 存在强电磁场,电磁辐射的场所
- 机械振动频繁的场所

#### **预先检查**

首次使用仪器前,核实操作是否正常,确保在仓储或运输途中没有损坏。如果 发现任何损坏,请与经销商或公司代表处联系。

使用仪器前,确保测试线是否绝缘良好,导体是否暴露。如 △警告 果发生类似情况,使用此仪器可能有电击危险,请与经销商 或公司代表联系更换设备。

#### **仪器的使用**

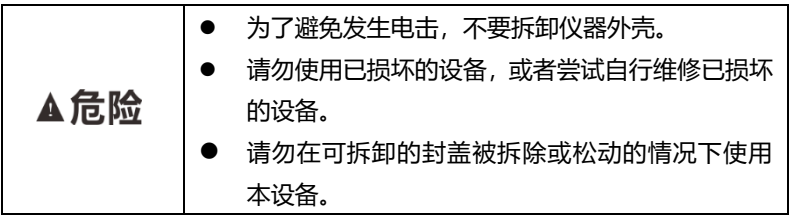

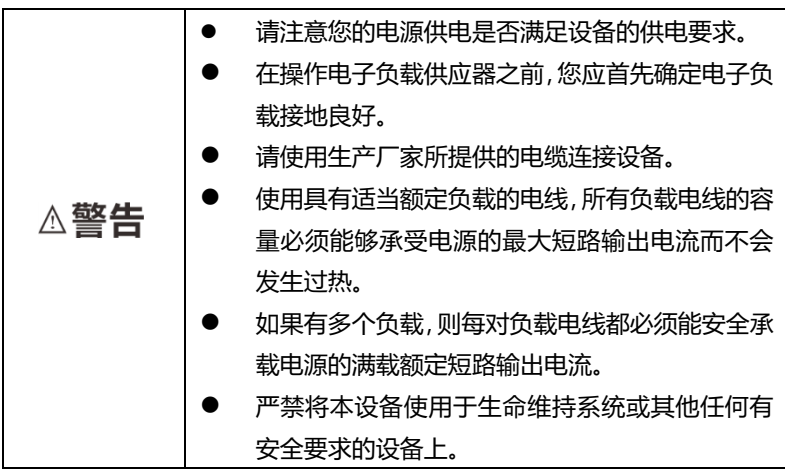

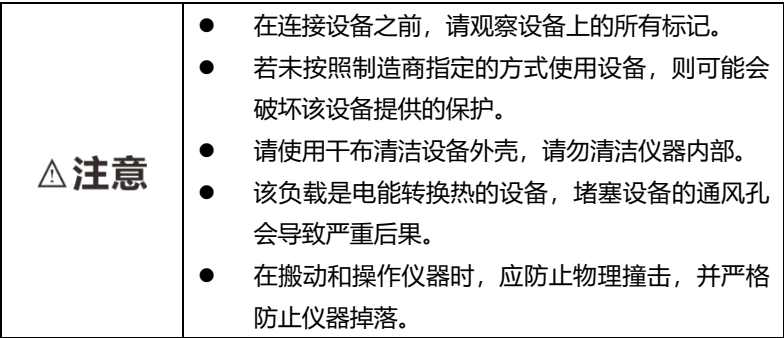

注记

仪器用完后,应关闭电源。

## **测量注意事项**

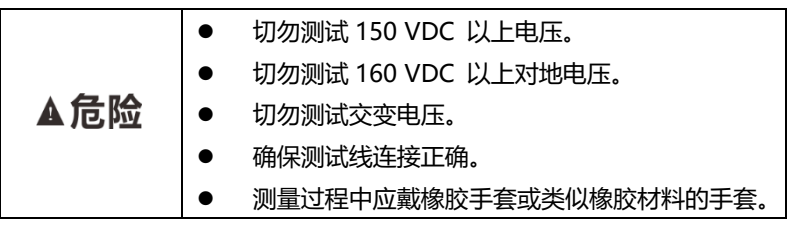

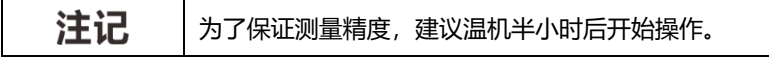

# <span id="page-12-0"></span>第一章 负载尺寸以及安装

## <span id="page-12-1"></span>1.1 电子负载尺寸介绍

8xxx 系列 150W-300W 电子负载仪器详细尺寸。

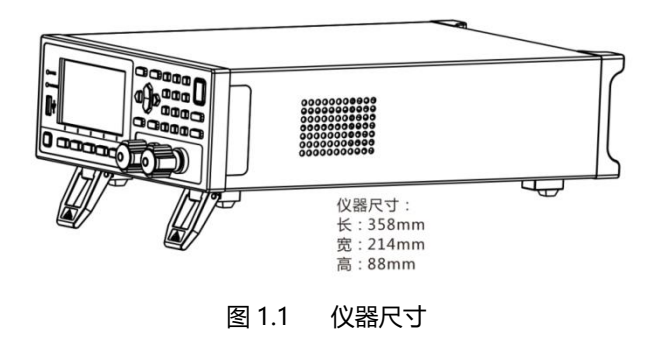

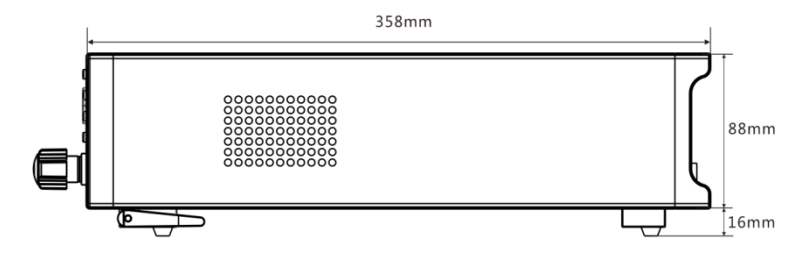

图 1.2 仪器详细尺寸 1

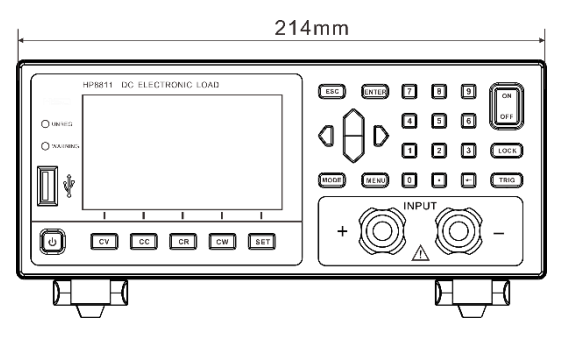

图 1.3 仪器详细尺寸 2

<span id="page-13-0"></span>1.2 调节负载角度

电子负载 8xxx 小功率系列角度可调,方便用户摆放。

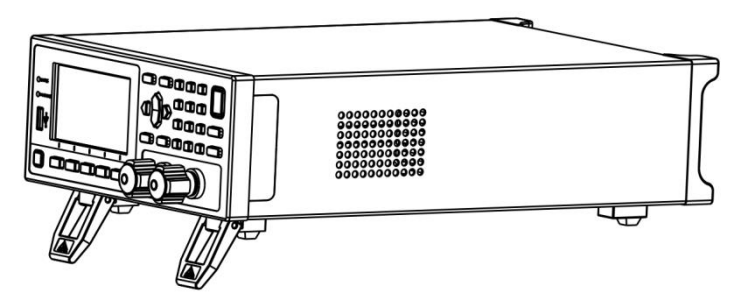

图 1.4 负载支架撑开

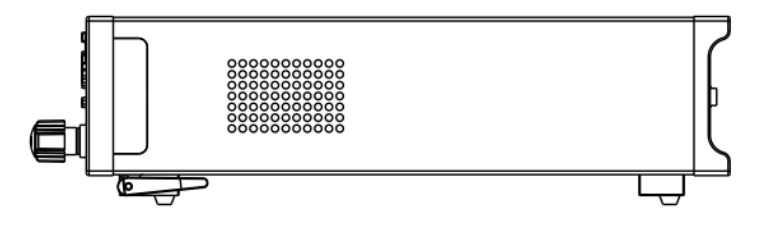

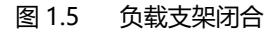

<span id="page-14-0"></span>本仪器需要安装在通风环境良好,尺寸合理的空间。请根据以下电子负载尺寸 介绍选择合适的空间安装。

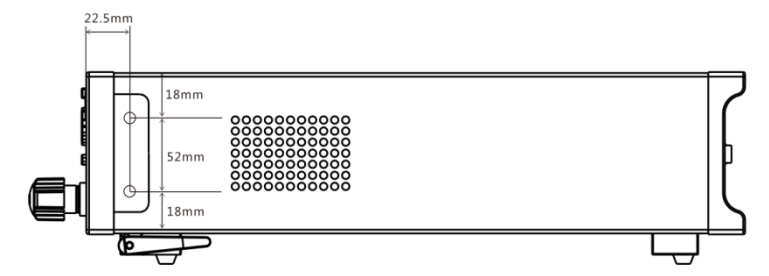

图 1.6 负载装配尺寸图

机器提供机柜安装孔,负载两侧外壳与面板连接处,沿缝隙拆卸后可看到上下 各两个螺丝位置,拆下后即可用于机柜安装定位。

### <span id="page-14-1"></span>1.4 安装电源线

连接标准配件电源线,确保电子负载已经被正常供电。请从下面的电源线规格 表中选择适合您所在地区电压的电源线型号。如果购买时型号不符合所在地区电压 的要求,请联系经销商或厂家进行调换。

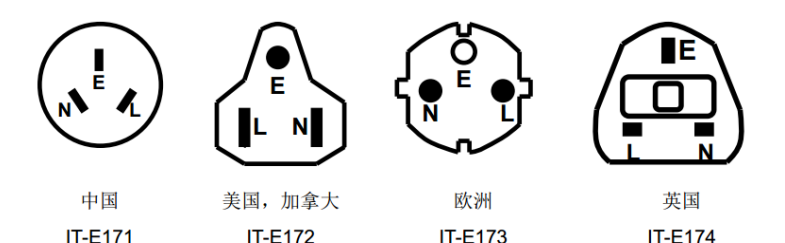

## <span id="page-15-0"></span>第二章 快速入门

本章将介绍 8xxx 系列负载的通电检查步骤,确保负载在初始化状态下能正常 启动和使用。以及 8xxx 系列负载的前面板、后面板、键盘按键功能以及 LCD 显 示功能,确保在操作负载前,快速了解负载的外观、结构和按键使用功能,帮助您 更好地使用本负载。

### <span id="page-15-1"></span>2.1 产品简介

8xxx 系列直流电子负载,是一种高精度,采用高性能微处理器控制的可编程 直流电子负载。具有动态、自动测试、LED、List、OCP、EFFECT、Battery 和 Short 等多种测试功能,主要应用于电池、AC-DC、DC-DC 模块、充电器及电子元器件 等产品性能测试,为设计研发和生产线测试提供最佳的解决方案。

该系列电子负载部分支持 RS232, RS485, 以太网通讯接口, 根据您设计和 测试的需求可提供多用途解决方案。

#### <span id="page-15-2"></span>2.2 产品特性

- 1) 24 位真彩色液晶显示屏(LCD),GUI 操作界面;
- 2) 500KHz 同步采样,10Hz,0.1mV/0.01mA 稳定解析度输出;
- 3) 四种基本功能模式:
	- CV 电压模式(恒压模式)
	- CC 电流模式(恒流模式)
	- CW 功率模式(恒功率模式)
	- CR 电阻模式(恒阻模式)

4) 多种扩展功能模式:

● LIST 模式

可模拟多种带载状态变化。

OCP 模式

过流保护点测试模式。

- EFFECT 模式 负载效应测试模式。
- AUTO 模式
- 5) 真实 LED 模拟,测试 LED 电源。
- 6) 电压/电流纹波及峰值,谷值测试(Vpp、Ipp);
- 7) 专业电池测试功能(BATTERY);
- 8) 动态测试模式(DYNA);
- 9) 高速动态变频扫描功能(SWEEP)
- 10) 短路模式(SHORT);
- 11) 快捷模式支持 10 组全局数据的存储与读取(SHORTCUT);
- 12) 空载模式(OFF);
- 13) 支持 Von、Voff 功能;
- 14) 远端量测模式(REMOTE);
- 15) 记忆容量高达 200\*8 组;
- 16) 根据温度变化,无极伺服,智能风扇系统;
- 17) 内建 Buzzer 作为预警提示;
- 18) 断电保持记忆功能;
- 19) USART 口升级程序;
- 20) 电气隔离通信 I/O 接口,RS232/485 , NET 网口;

## <span id="page-17-0"></span>2.3 前面板介绍

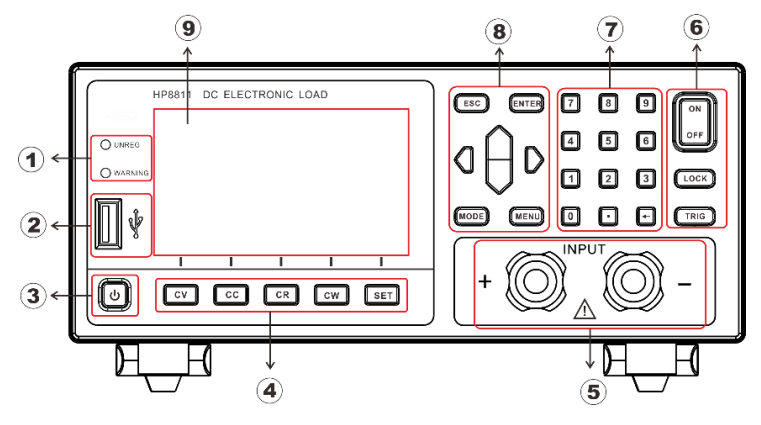

8xxx 系列电子负载型号前面板,前面板示意图和按键功能图。

图 2.1 前面板

- ① LED 提示灯(UNREG:无法带载到设定值、WARNING:报警提示);
- ② USB 数据传输接口;
- ③ Power 按键软启动;
- ④ 功能快捷按键;
- ⑤ 前端输入端子;
- ⑥ 操作按键;
- ⑦ 数字按键;
- ⑧ 操作按键。
- ⑨ LCD 显示面板;

按键说明表:

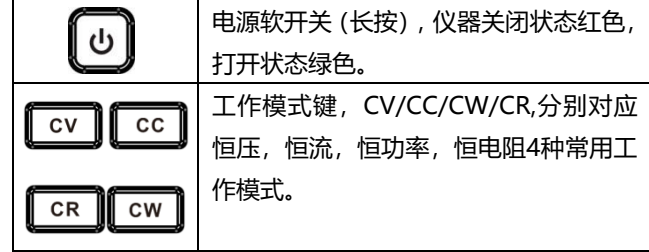

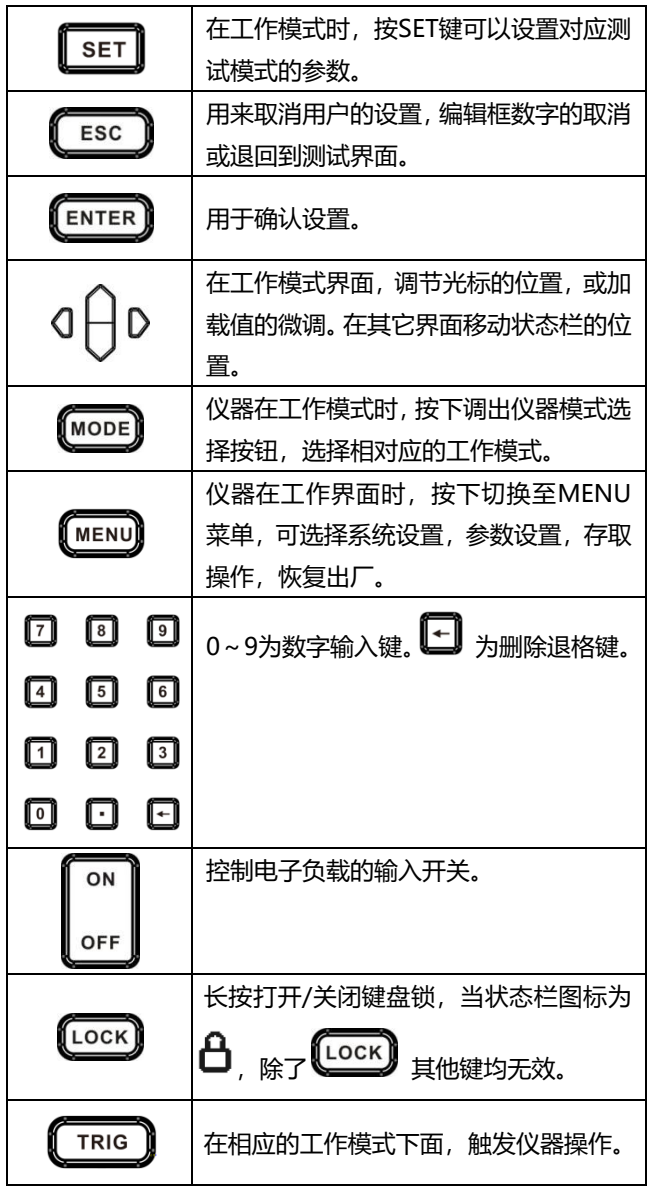

<span id="page-19-0"></span>2.4 LCD 状态栏功能描述

8xxx 系列电子负载 LCD 显示界面,状态栏为最上面一行图标标记。

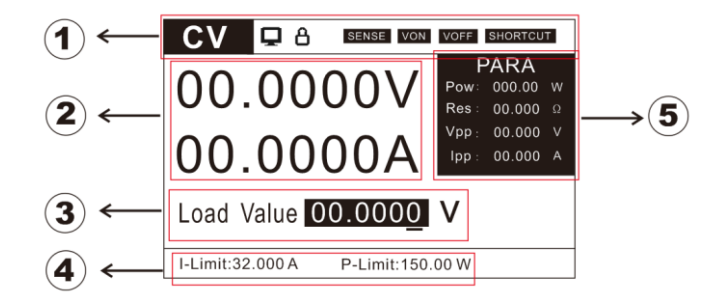

- 图 2.2LCD 显示界面
- ①:仪器工作模式和状态栏(下表说明);
- ②:仪器回读值显示;
- ③:仪器当前加载值编辑框;
- ④:仪器保护限制设置;
- ⑤:仪器换算参数值显示;

状态栏图标说明:

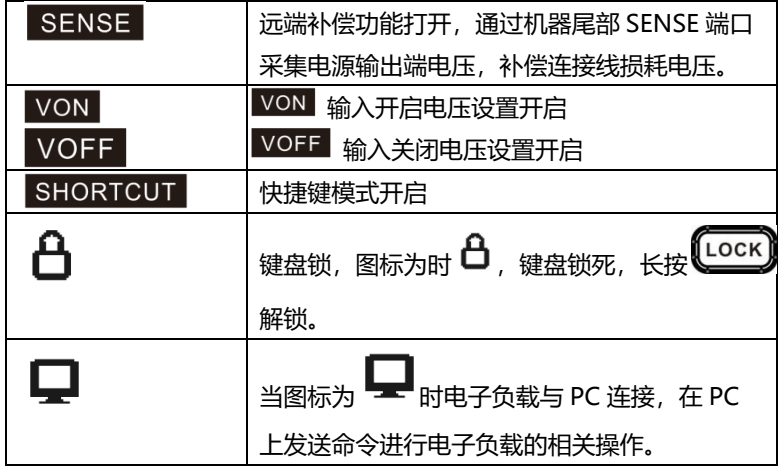

<span id="page-20-0"></span>2.5 后面板介绍

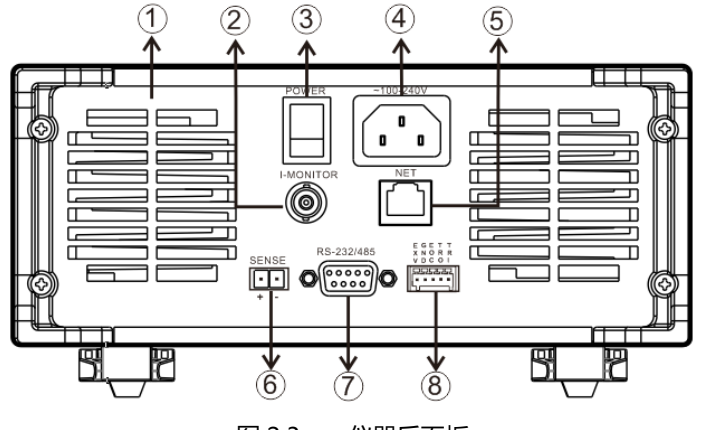

8xxx 系列电子负载后面板示意图和按键功能图:

图 2.3 仪器后面板

- ① 仪器散热孔;
- ② 0-满量程电流,对应 0-10V 输出,可接示波器,看动态波形;
- ③ 硬件 Power 键;
- ④ 电源插座(可接入交流 100~240V);
- ⑤ WLAN 通信端口;
- ⑥ SENSE 远端补偿端口;
- ⑦ DB9 通信接口,RS232/485;
- ⑧ 触发输入输出接口,EOC 输出接口,外接电源接口;

### <span id="page-20-1"></span>2.6 开机自检

成功的自检过程表明用户所购买的负载产品符合出厂标准,可以供用户正常使 用。在操作电子负载之前,请确保您已经了解安全须知内容。

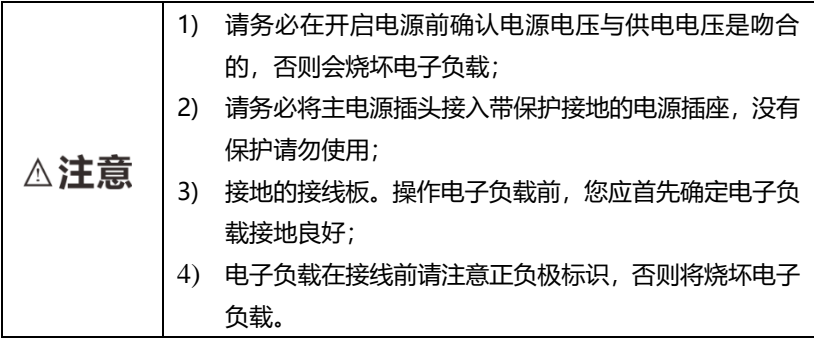

#### <span id="page-21-0"></span>2.6.1 自检步骤

电子负载正常自检过程如下:

- 1) 正确连接电源线, 先打开后面电源硬件开关, 仪器上电, 这时前 面电源软开关按键亮绿色灯;
- 2) 电子负载初始化完成,LCD 显示屏显示工作模式信息。

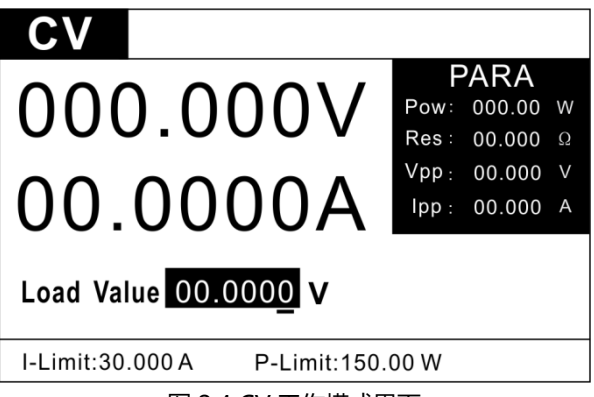

图 2.4 CV 工作模式界面

#### <span id="page-22-0"></span>2.6.2 异常处理

当启动电子负载时,电子负载无法正常启动,请参见如下步骤进行检查并处理。

- 1) 检查电源线是否接入正确并确认电子负载处于被供电状态, 电源线接入良好 ——第 2 步; 电源接入错误 ——请重新连接电源线,查看该异常是否清除。
- 2) 电源硬件是否打开,Power 键处于合闸状态,前面板电源软开关键

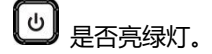

是 ——第 3 步

否 —— 请按下 Power 键开启电源,查看该异常是否清除。

3) 检查电子负载的电源电压设定是否大于供电电源电压。

# <span id="page-23-0"></span>第三章 功能和特性

本章将详细描述电子负载的功能和特性。将会分为以下几个部分:

- 1) 定态操作功能;
- 2) LIST 顺序操作功能;
- 3) OCP 过流测试功能;
- 4) EFFT 负载效应测试功能;
- 5) AUTO 自动测试功能;
- 6) DYNA 动态测试功能;
- 7) BATT 电池测试功能;
- 8) SHORT 短路模拟功能;
- 9) LED 负载模拟功能;
- 10) SWEEP 动态变频扫描功能;
- 11) TIMEING 时间测量功能;
- 12) DCR 直流电阻测量功能;
- <span id="page-23-1"></span>13) 测量项。

## 3.1 定态操作模式功能

电子负载可以工作在下面四种定态操作模式中:

- 1) 定电流操作模式(CC);
- 2) 定电压操作模式(CV);
- 3) 定电阻操作模式 (CR) ;
- <span id="page-23-2"></span>4) 定功率操作模式(CW)。

#### 3.1.1 定电流操作模式(CC)

用户选择功能键 CC,负载进入定电流模式,在定电流模式下,不管输入电压 是否改变, 电子负载消耗一个恒定的电流, 电压与电流关系如下图所示。

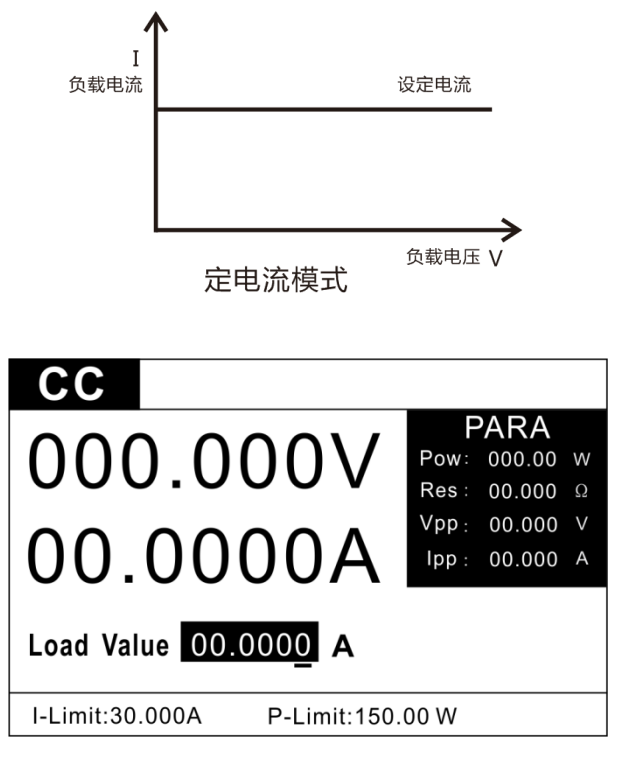

图 3.1 CC 模式测试界面

在定电流模式下,电子负载提供两种方法设置定电流值:

- 1) 在 CC 恒流模式下面, 使用数字键输入电流值, 按 ENTER 键确认设 置定电流值,按 | H 计始/关闭带载测试。
- <span id="page-24-0"></span>2) 按  $\bigoplus$  键移动光标位置, 按  $\bigcup$  键调整对应位置上的值。

#### 3.1.2 定电压操作模式(CV)

在定电压模式下,电子负载将消耗足够的电流来使输入电压维持在设定的电压上。

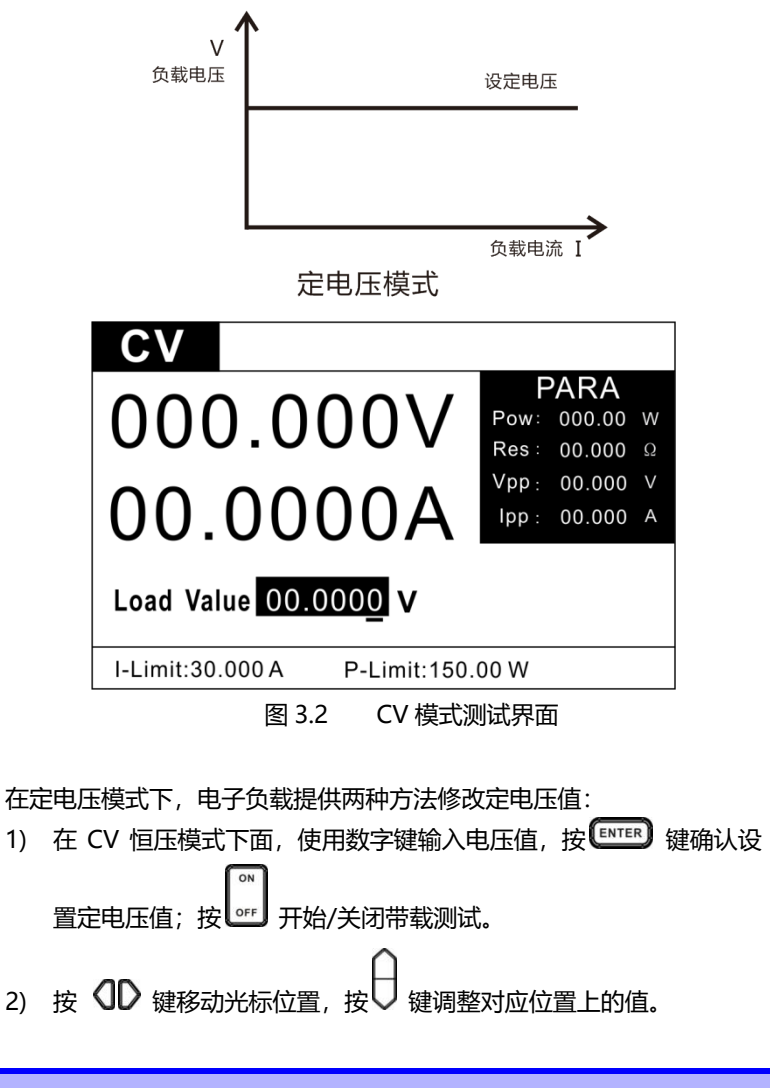

#### <span id="page-25-0"></span>3.1.3 定电阻操作模式(CR)

在定电阻模式下,电子负载被等效为一个恒定的电阻,如下图所示,电子负载 会随着输入电压的改变来线性改变电流。

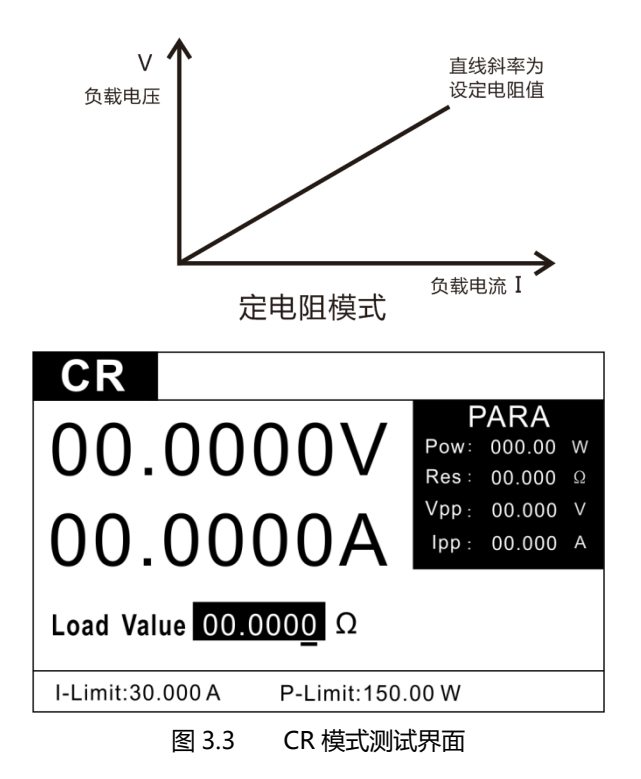

在定电阻模式下,电子负载提供两种方法修改定电阻值:

1) 在 CR 恒电阻模式下面, 使用数字键输入电阻值, 按 【WTER】 键确认 设置定电阻值; 按 出 开始/关闭带载测试。 2) 按  $\overline{0}$  键移动光标位置, 按  $\overline{0}$  键调整对应位置上的值。在恒电阻

模式下面,可以修改仪器的工作环路(详见参数设置)。

#### <span id="page-26-0"></span>3.1.4 定功率操作模式(CW)

在定功率模式下,电子负载将消耗一个恒定的功率,如下图所示,如果输入电 压升高, 则输入电流将减少, 功率 P(=V \* I)将维持在设定功率上。

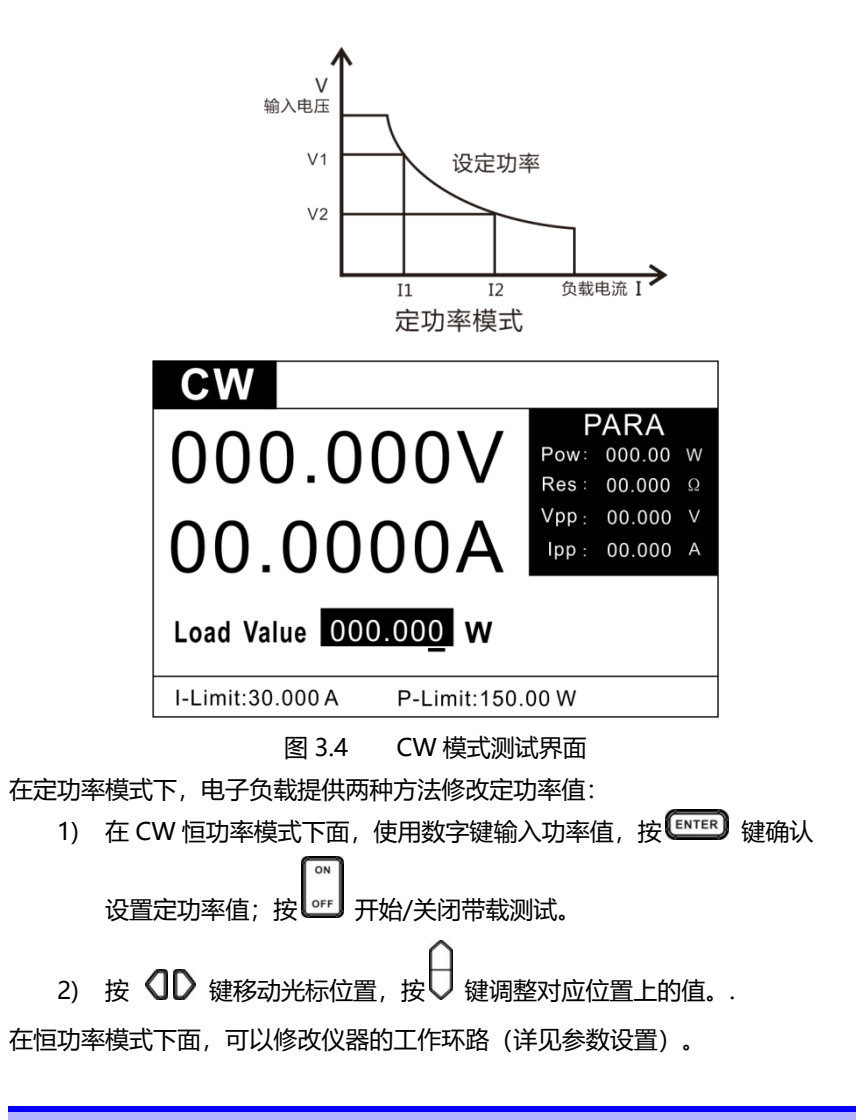

## <span id="page-27-0"></span>3.2 顺序操作(List)功能

List 模式可以准确高速的完成复杂的任意电流变化模式,并且这个变化模式可 与内部或者外部信号同步,完成多准位带载的精密测试。可以帮客户大大的节约成 本。

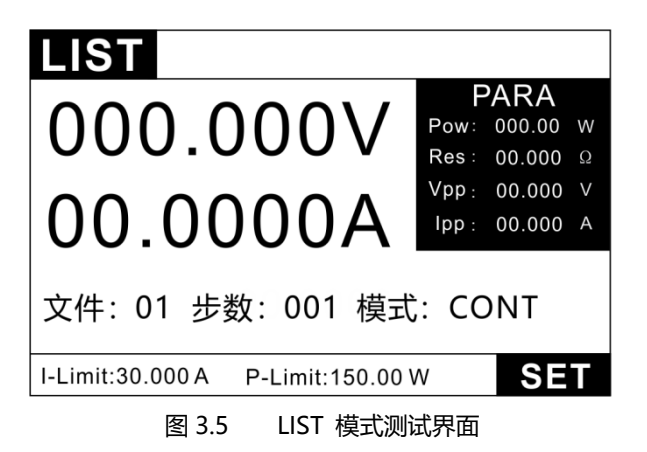

在选择不同触发源的情况下,通过编辑每一步的步值、时间和斜率,LIST 功 能生成多种复杂序列,满足复杂的测试需求。负载支持最多 8 个文件,每个文件 最多支持 200 步, 每步都可设置电流变化斜率 (SR), 单步时间(10uS~50S)及 每一个单步的设定值和斜率。顺序文件可被储存在非易失性内存中,供使用时快速 取出。

在 LIST 操作界面按 <sup>[ser]</sup> 讲入 LIST 参数编辑界面。

| <b>LIST</b> |         |          |                |  |  |
|-------------|---------|----------|----------------|--|--|
| 文件 01       |         | 模式 CONT  | 计数值 0000000    |  |  |
| NO.         | Curr(A) | Time(mS) | Rate(A/uS)     |  |  |
| 001         | 1.0000  | 1.000    | 3.000          |  |  |
| 002         | 2.0000  | 1.000    | 3.000          |  |  |
| 003         | 3.0000  | 1.000    | 3.000<br>3.000 |  |  |
| 004         | 4.0000  | 1.000    |                |  |  |
| 005         | 5.0000  | 1.000    | 3.000          |  |  |
|             |         |          |                |  |  |

图 3.6 LIST 编辑界面

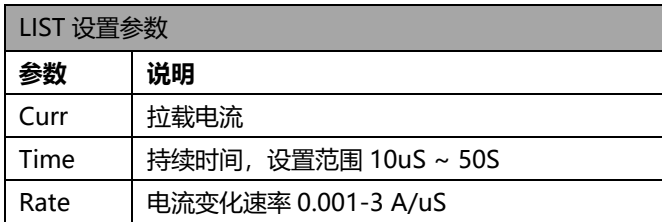

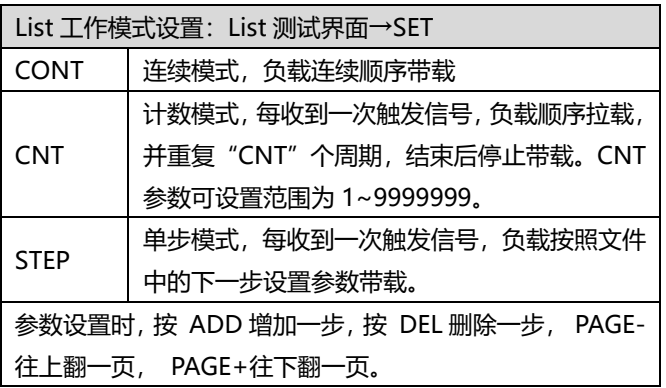

用户最多可编辑 8 组顺序文件。在负载操作模式为顺序操作时,当按下 ON/OFF 后,负载将开始顺序操作,直到顺序操作完成或再次按下 ON/OFF 后负载停止工作。

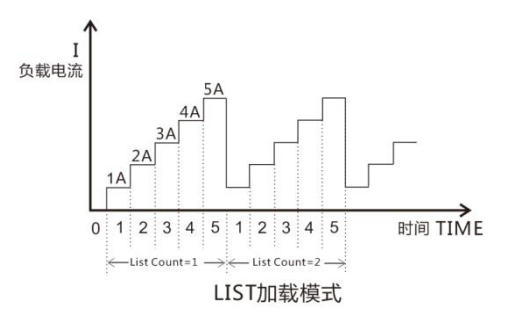

图 3.7 LIST 带载图示

测试案例:恒压源 24V, 最大输出电流 5A,

测试:1A,2A,3A,4A,5A 这 5 个电压点的电流输出和电压波动情况。 设置步骤:

- 1、 按 <sup>■◎◎■】</sup>键进入模式选择页面,按上下键选择 LIST,按 ■■■■■■■■■■■ LIST 测试界面。
- 2、 如图 3.5 在 list 界面下, 按 <sup>6sm</sup> 键进入设置界面, 如图 3.6。
- 3、 通过图 3.6 左下方的加、减按键选择需要的文件号为 1。
- 4、 通过上下左右方向键选择模式为CONT(计数功能只在CNT模式下有效)。
- 5、 通过上下左右键设置第一步电流为 1A,带载时间为 1mS,电流速率为 3A/Us。
- 6、 按 ADD 键增加步数,并设置每步参数,如图 3.6 所示。
- 7. 设置完成后按 (Esc) 键退回到 list 测试界面,按 | St」键开始和关闭带载。 测试波形如图 3.7 所示。

ON

### <span id="page-30-0"></span>3.3 OCP 测试功能

8000 系列电子负载具有过电流保护(OCP)测试功能,在 OCP 测试模式下, 当输入电压达到 Von 值 (详见 4.1.1)时, 电流开始工作, 每隔一定时间按步讲值 递增,同时根据 OCP 电压值来检测判断电子负载输入电压是否高于 OCP 触发电 平,如果高于,就往下运行,并且根据截止电流值继续延时递增,直到运行到截止 电流为止。通过 OCP 电压值判断结束测试后,再根据设置的过电流范围值来判断 电流是否在范围内。

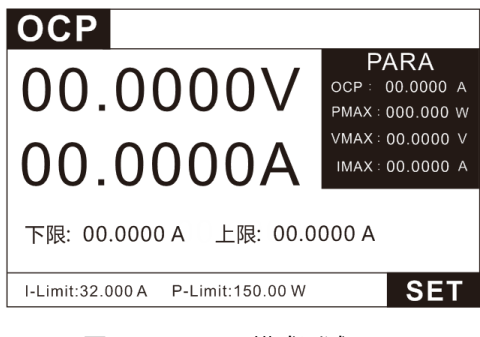

图 3.8 OCP 模式测试界面

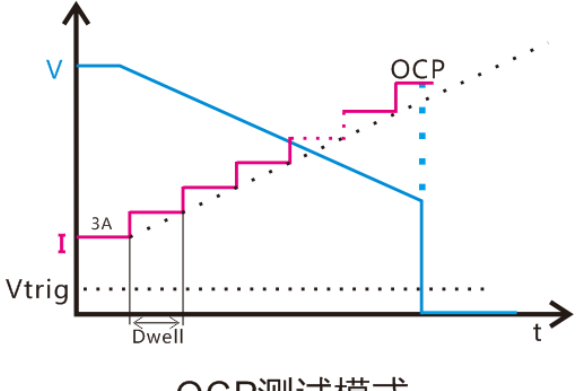

OCP测试模式

图 3.9 OCP 带载图示

| <b>OCP</b> |                |  |  |  |          |                |  |
|------------|----------------|--|--|--|----------|----------------|--|
|            | 开始电流 00.0000 A |  |  |  |          | 终止电流 00.0000 A |  |
| 步数         | 0000           |  |  |  |          | 步进时间 0.001 S   |  |
|            | 过流上限 00.0000 A |  |  |  |          | 过流下限 00.0000 A |  |
|            | 触发电平 00.0000 V |  |  |  | 比较模式 OCP |                |  |
|            |                |  |  |  |          |                |  |
|            |                |  |  |  |          |                |  |

图 3.10 OCP 参数设置界面

OCP 参数表:

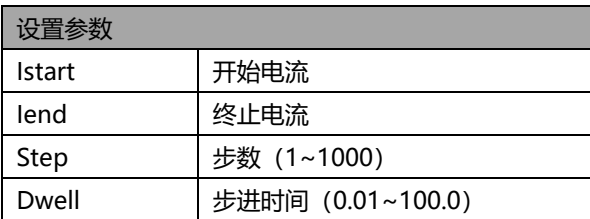

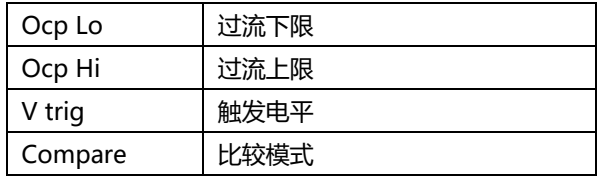

测试案例:恒压源 24V,最大输出电流 5A。

测试: 过流保护点的电流值是否在 4.8A 到 5.2A 之间。

设置步骤:

- 1、 按 <sup>【</sup> <sup>@ @</sub> } 键讲入模式选择页面, 按上下键选择 OCP, 按 <sup>【 ENTER</sup>】键讲入</sup> OCP 测试界面。
- 2. 如图 3.8 在 OCP 界面下, 按 <sup>[ser]</sup> 键讲入设置界面, 如图 3.10。
- 3、 按上下左右键选择并输入如图 10 中参数。表示负载从 3A 开始带载到 6A 停止, 分 100 步, 每步步进 0.03A。每步延时 0.01S, 当电源电压小于 触发电压 1V 时,对应的电流值即为 OCP 电流值,判断电流值是否在电 流上下限内。带载波形如上图 3.9。

## <span id="page-32-0"></span>3.4 负载效应(EFFT)功能

负载效应(EFFT)测试功能,原理如下图所示,负载将在 3 种不同的载荷(Imin, Inormal, Imax) 下进行带载, 并分别持续预设的时间(Delay), 然后记录下不 同载荷的电压值,最后按照以下列举公式,计算出负载调整率(Regulation)、 最大压差(ΔV)、及电源内阻(Rs)。

ΔV=Vmax-Vmin; Rs=ΔV/(Imax-Imin) ; Regulation=ΔV/Vnormal ;

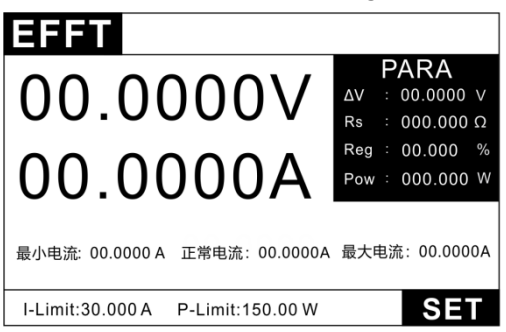

#### 图 3.11 EFFT 模式测试界面

在 EFFT 测试界面按  $\left[\begin{array}{c|c} \text{ser} \end{array}\right]$  讲  $\lambda$  EFFT 参数编辑界面.

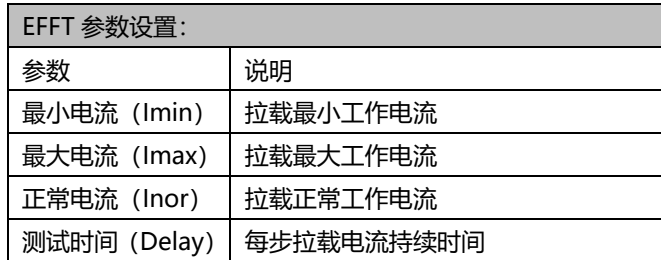

测试案例:恒压源 24V,输出电流 0-5A,正常工作电流 3A.

测试:负载调整率。

设置步骤:

- 1、按 <sup>[2006]</sup> 键进入模式选择页面,按上下键选择 EFFT,按 [ENTER] 键进入 EFFT 测试界面图 3.11。
- 2、 如图 3.11 在 EFFT 界面下,按 <sup>SET</sup> 键讲入设置界面。
- 3、 设置最小电流 0A, 最大电流 5A, 正常电流 3A。测试时间 0.5S。
- 4、 则负载会分别带载设置的 3 种电流, 记录对应电压值, 并计算ΔV、Rs、 Reg。观察 Reg 测试值是否满足设计要求。

### <span id="page-33-0"></span>3.5 自动测试(AUTO)功能

自动测试功能被用于生产线的产品检验,负载按照文件中编辑的步骤,按顺序 进行带载及测试, 自动判定合格与否。负载支持最多 8 个文件, 每个文件最多支 持 50 步测试,每步测试可以设置带载条件(Load)、检测类型(SPEC)及延时 时间 (Delay) 。其中延时时间可以设置为等待触发信号 (当时间大于 99.99S), 也可以是范围为0.1S~99.99S的任一时间。带载条件支持多种工作模式(Mode), 不同工作模式支持的检测类型(SPEC)也不尽相同,详见下表描述,各模式下的 带载参数也不尽相同,参见各模式相应章节介绍。

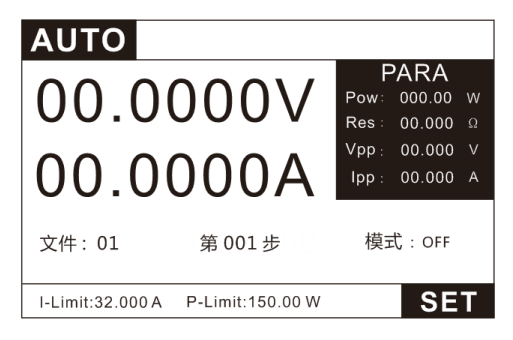

#### 图 3.12 AUTO 自动测试界面

| <b>AUTO</b>    |                |                           |  |
|----------------|----------------|---------------------------|--|
| 文件<br>01       | 步数<br>001      |                           |  |
| 开始电压 00.0000 V | 电压量程 LOW       | 电流量程 LOW                  |  |
| 第 001 步        | CC.<br>模式      |                           |  |
| 带载值 03.0000 A  |                |                           |  |
| 比较类型 Volt      | 00.0000<br>下限值 | 上限值<br>00.0000            |  |
| 带载时间 1.00 S    | 测试延时 0.50 S    | 卸载时间 0.00<br>$\mathsf{S}$ |  |
|                |                |                           |  |
|                |                |                           |  |
|                | 드              |                           |  |

图 3.13 AUTO 自动测试编辑界面

自动测试文件表:

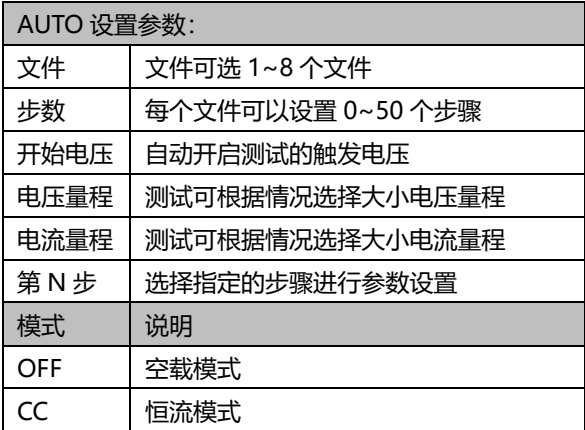

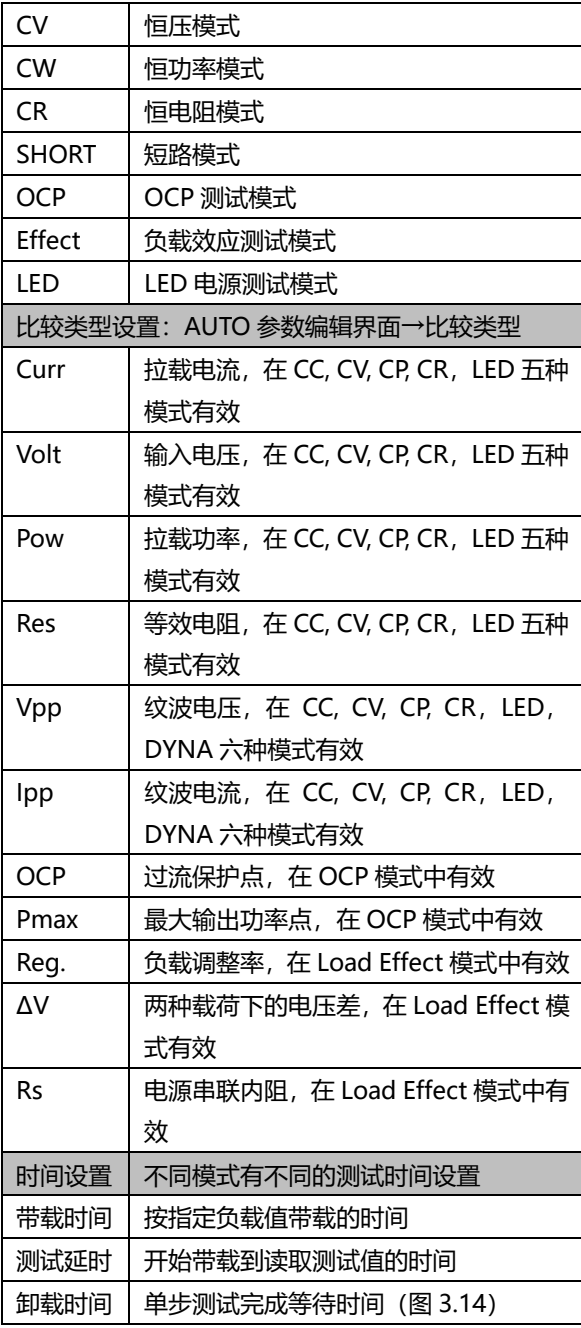
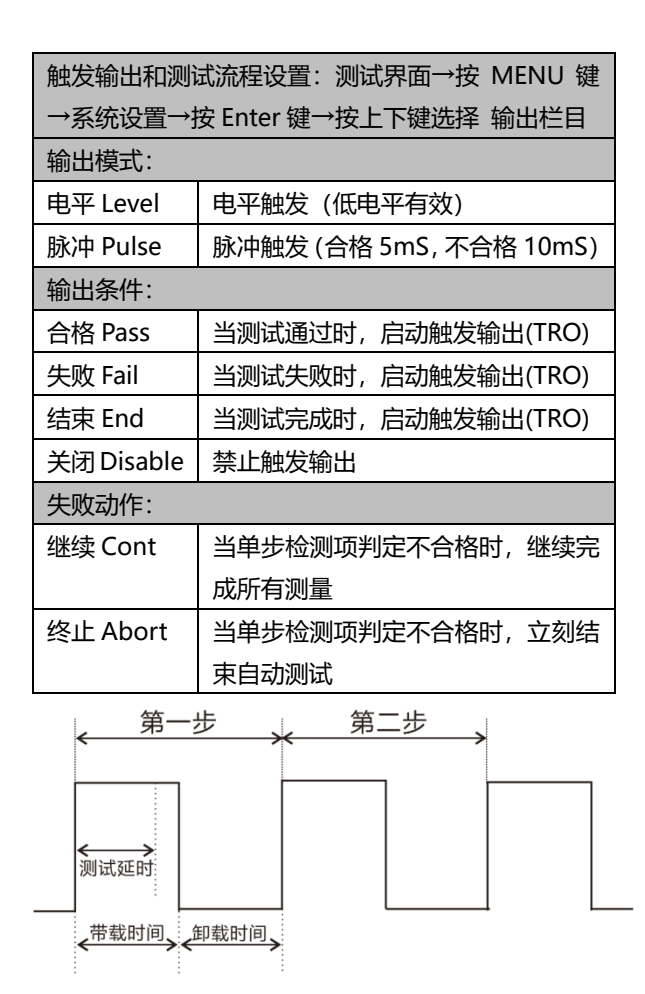

#### 图 3.14 测试时间图

测试案例:恒压源 24V,电流输出范围 0-5A,正常工作电流 3A. 测试:电源功能综合测试。

1、 带载能力测试:3A 正常电流,比较电压是否在 23.5~24.5 范围内。

2、 过流保护测试: 使用 OCP 模式测试电源过流点是否在4.8~5.2A 范围内。

3、 负载效应测试:使用 EFFT 模式测试电源的负载效应是否在 0.5%以内。

4、 判断合格:在测试不合格时输出电平信号。 设置步骤:

1、 按. woou) 键讲入模式选择页面, 按上下键选择 AUTO, 按 UNTER 键讲入

AUTO 测试界面, 如图 3.12.

- 2、 如图 3.12 在 AUTO 测试界面下,按 <sup>[ser]</sup> 键讲入设置界面如图 3.13.
- 3、 按上下左右键选择文件 1(按左下角的加减键可以选择不同文件),设置 步数 3 步。
- 4、 自动触发电平设置为 5V,第一次使用 ON/OFF 开始测试后,以后的每次 开始测试当机器检测到大于 5V 的输入电压就会自动开启,提高测试效率。
- 5、 选择第 N 步, 数字键输入设置步骤, 先设置第一步。
- 6、 模式设置,选择 CC 模式,并设置带载值 3A.
- 7、 比较类型选择比较电压 volt,上限设置 24.5V,下限设置 23.5V.
- 8、 带载时间设置 1S, 测试延时设置 0.5S,卸载时间设置为 0S,即不需要卸 载延时,可以直接开始下一步带载。
- 9. 选择第 N 步, 数字键输入设置步骤, 设置第 2 步。
- 10、模式设置, 选择 OCP 模式, 设置开始电 3A 流和结束电流 6A, 比较类 型选择 OCP,上限值 5.2,下限值 4.8,步进时间设置 0.1S,触发电平设 置 1V,具体设置可参考 3.3 章。
- 11、设置卸载时间,由于过流后电源保护,会停止输出。我们设置卸载时间 为 1S(不同电源保护恢复时间不同可根据情况设置),等电源恢复输出 再开始下一步测试。
- 12、 选择第 N 步, 数字键输入设置步骤, 设置第 3 步.
- 13、 模式设置, 选择 EFFT 模式, 设置最小电流 0A,最大电流 5A,正常工作电 流 3A;比较类型选择 Reg.上限值设置 1 下限值设置 0 (即 0~1%);设 置测试时间为 1S,测试延时为 0.5S,卸载延时为 0(即每个电流带载时 间为 1S, 每步开始 0.5S 后测试并比较数据), 具体设置可参考 3.4 章。
- 14、3 个测试步骤设置完成,按 【 Esc 】键返回测试界面。
- 15、测试不合格输出电平信号。测试界面→按 <sup>【■■■】</sup> 键→系统设置→按 键→按上下键选择 输出栏目。详细设置参考 4.2 章参数设置。
- 16、设置输出模式为电平,输出条件为不合格,失败动作为停止。即当测试 不合格时 TRO 端口输出低电平信号。当有一步测试失败时停止测试后续 步骤。
- 17、以上设置完成按 <sup>【§sc】</sup>返回测试界面, 即可按 <sup>| </sup> 键开始测试, 因为 设置了开始测试电压为 5V,当下次装上产品,负载检测到 5V 以上电压

即可自动开始测试(如果设置 0V 即表示此功能关闭)。

18、测试完成后,通过左右按键可以切换测试数据详细界面。观察不合格项 目和具体测试数据。

### 3.6 动态测试功能

动态操作模式能够使负载在两种负载电流间反复切换,此功能可用来测试电源 的动态特性,其原理如下图所示,负载以 Ib 载荷带载 Tb 时间间隔,再按照设定 电流下降率 \ Rate 跌落至 la 载荷, 整个跌落时间与 lb 载荷持续时间为 Tb, 再以 设定电流上升率/Rate 爬升至 Ib 载荷, 以这样的方式反复切换载荷, 用以检测电 源的动态特性。变化的负载会使电源出现过冲与跌落,负载会实时显示过冲的电压 峰值 Vp+和跌落的电压谷值 Vp-。

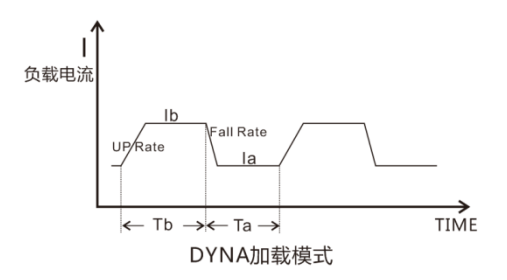

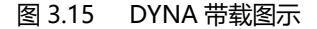

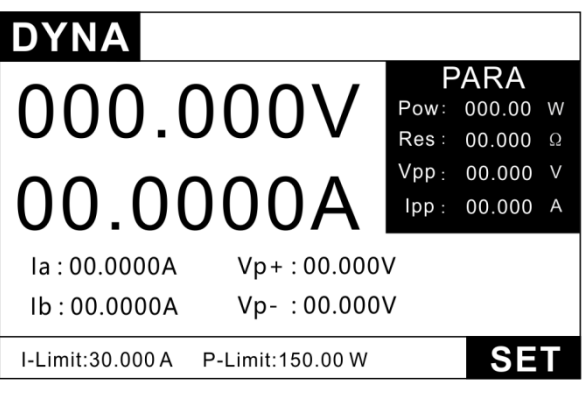

图 3.16 DYNA 测试界面

| <b>DYNA</b> |           |      |            |         |      |  |  |
|-------------|-----------|------|------------|---------|------|--|--|
| 模式          | 连续        |      |            |         |      |  |  |
| la          | 01.0000 A |      | Ib         | 03.0000 | A    |  |  |
| Ta          | 01.00     | mS   | Tb         | 01.00   | mS   |  |  |
| 上升速率 3.000  |           | A/us | 下降速率 3.000 |         | A/us |  |  |
|             |           |      |            |         |      |  |  |
|             |           |      |            |         |      |  |  |
| 脉冲<br>翻转    |           |      |            |         |      |  |  |

图 3.17 DYNA 设置界面

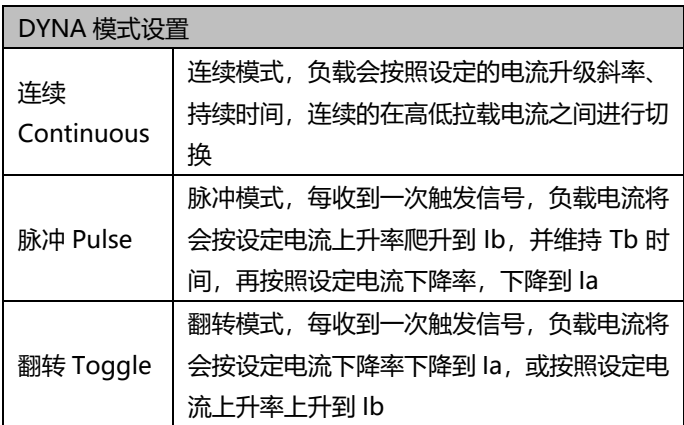

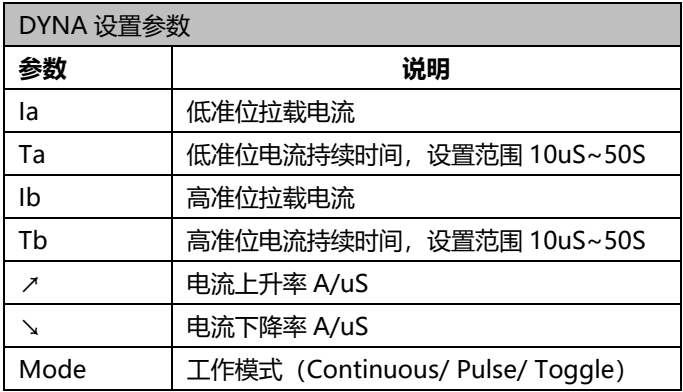

#### **连续模式(Continuous)**

在连续模式下,当动态测试操作使能后,负载会连续的在 A 值及 B 值之间切换。

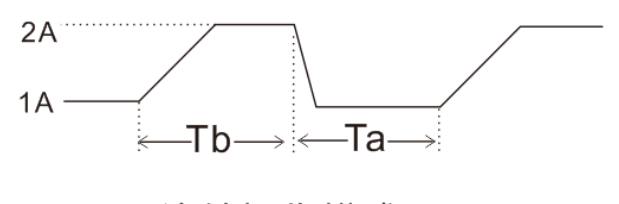

连续操作模式

图 3.18DYNA-连续模式

#### **脉冲模式(Pulse)**

在脉冲模式下,在动态测试操作使能后,每接收到一个触发信号,负载就会切换到 Ib 值, 在维持 Tb 脉宽时间后, 会切换回 Ia 值。

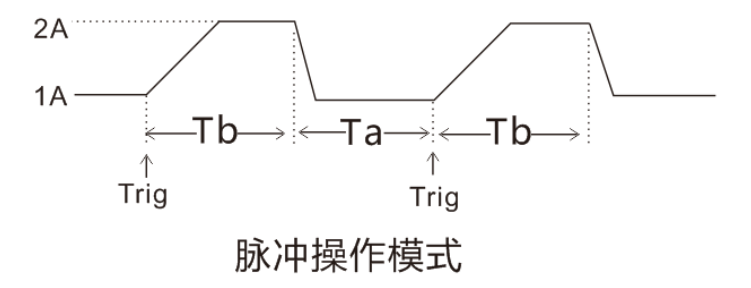

#### 图 3.19DYNA-脉冲模式

#### **触发模式(TRIGGER)**

在触发模式下,在动态测试操作使能后,每接受到一个触发信号后,负载就会在 Ia 值及 Ib 值之间切换。

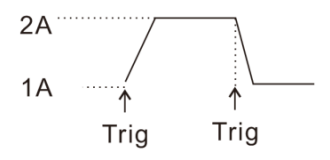

### 触发操作模式

#### 图 3.20DYNA-触发模式

#### **触发控制**

当动态测试模式设置为脉冲模式,或触发模式时,触发控制启动。触发方式为三种:

- 1) 按键触发: 依次按下 TR 按键时, 进行一次触发;
- 2) 外部硬件输入触发: 当负载后端 TRI 端子电平连续处于低电平 5mS 以上时,进行一次 触发。
- 3) 上位机软件控制触发。

测试案例:恒压源 24V,输出电流 0-5A,正常工作电流 3A.

测试:电源动态特性,Vp+,Vp-。

设置步骤:

- 1、 按 <sup>【MODE】</sup>键讲入模式选择页面, 按上下键选择 DYNA, 按 <sup>【ENTER</sup>】键讲 入 DYNA 测试界面图 3.16。
- 2. 如图 3.11 在 DYNA 界面下, 按 <sup>USET</sup> 键讲入设置界面图 3.17。
- 3、 如图 3.17,设置测试模式为连续测试,高位电流 Ib=3A,高位时间 Tb=1mS,地位点流 Ia=1A, 低位时间 Ta=1mS。上升, 下降速率都设置 为 3A/uS。
- 4、 以上设置完成按 【ESC】 返回测试界面, 即可按 【亚】 键开始测试。
- 5、 观察测试过程中 Vp+,Vp-的值。

### 3.7 电池测试功能

负载提供电池电量测试功能,放电条件支持 CC、CP 及 CR 三种模式,启动测 试后,负载实时显示放电持续时间、累计 AH 电池容量和 WH 电池容量,在电池 放电到设定终止条件时,负载完成测试并停止带载。

例如,关断电压作为终止条件,设置好关断电压后,当电池电压过低时,系统 确定电池达到设定阈值或非安全状态前夕,自动中断测试。在测试过程中可以观测 电池的电压,时间和电池已放电容量。

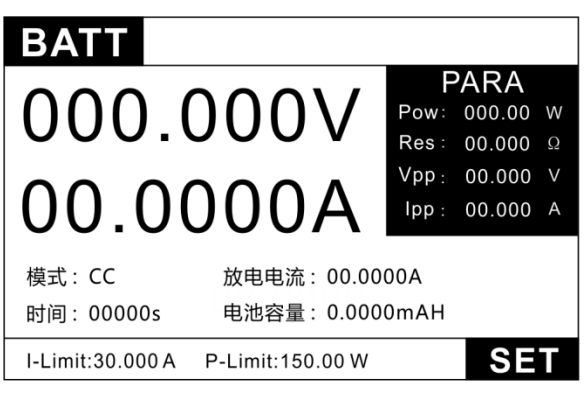

图 3.21 电池模式测试界面

| <b>BATT</b> |         |                                  |      |            |  |  |
|-------------|---------|----------------------------------|------|------------|--|--|
|             | 模式      | CC                               | 放电电流 | 00.0000 A  |  |  |
|             | 停止时间    | 00000<br>$\overline{\mathbf{s}}$ | 容量单位 | AH         |  |  |
|             |         | 停止电压 00.0000V                    | 停止容量 | 000.000 AH |  |  |
|             |         |                                  |      |            |  |  |
|             |         |                                  |      |            |  |  |
|             |         |                                  |      |            |  |  |
|             |         |                                  |      |            |  |  |
|             | CR<br>n |                                  |      |            |  |  |

图 3.22 电池模式设置界面

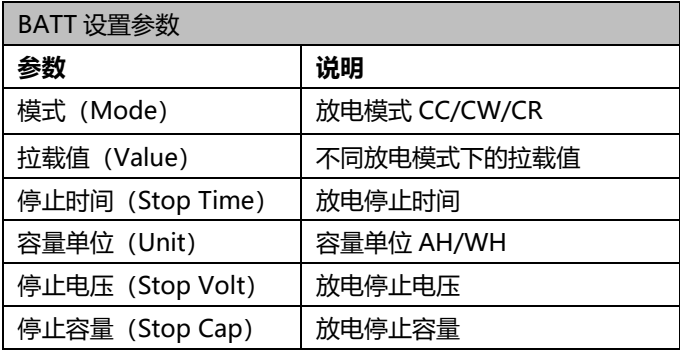

在以上操作完成后,可以直接按 | 她 键来开始测试,如果负载检测到设定条 件已经到达,就会马上停止测试,输入 OFF。正常测试时,测试时间,已放电容 量会实时显示在 LCD 上。停止放电测试按 | w | 键停止测试, ON/OFF 显示灯灭, 停止电池放电(负载输入 OFF)。

测试案例:18650 电池标称电压 3.7V,容量 2400mAh。 测试:充满电后放电到最低电压时的电池容量是否有 2400mAh。 设置步骤:

- 1、 按 <sup>【MODE】</sup>键进入模式选择页面,按上下键选择 BATT, 按 <sup>【ENTER</sup>】键进 入 BATT 测试界面图 3.21。
- 2. 如图 3.21 在 BATT 界面下, 按 <sup>631</sup> 键讲入设置界面图 3.22。
- 3、 如图 3.22, 设置放电模式为 CC 模式, 电流 1A, 停止时间设置 0S (当 停止条件设置为 0 时,即不参与停止判断。) ,停止电压设为 3V,停止 容量设置为 2.4Ah。
- 4、 以上设置完成按 (Esc) 返回测试界面, 即可按
- 5、 以上条件测试过程中当出现电池电压低于 3V,或者容量累计到 2.4Ah 时, 立即停止测试。

## 3.8 短路模拟功能

电子负载可以在输入端模拟一个短路电路,用来测试当待测物输出端子发生短 路时,待测物的保护功能是否可以正常运行。在电子负载前面板按 【 1908】键, 选 怪 SHORT 功能来切换短路状态。按 | ☞ | 键开始/停止测试, 电子负载短路时所 消耗的实际电流值取决于当前负载的电流量程。最大短路电流为当前量程的 110%。 短路测试界面如下:

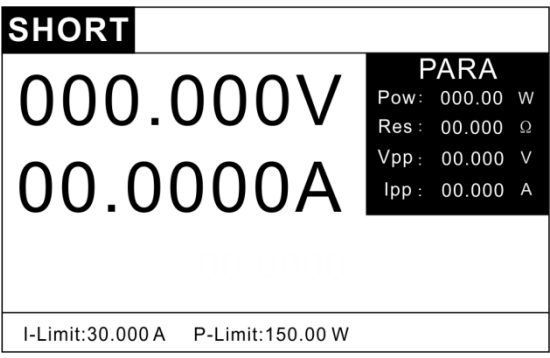

图 3.23 短路模式测试界面

# 3.9 LED 负载模拟功能

电子负载可以在输入端模拟 LED,在电子负载前面板按 【 and】键, 选择 LED 功能来切换 LED 工作状态。LED 等效电路如下图:

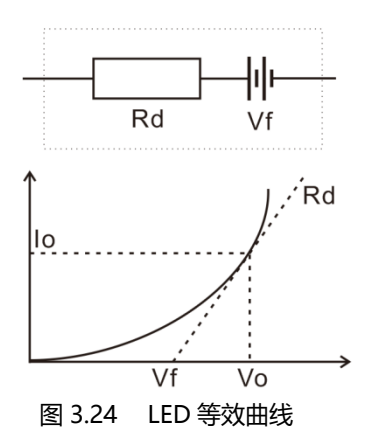

Io——LED 额定工作点的电流:

为被测 LED 电源的额定输出电流。

Vo——LED 额定工作点的电压:

为 LED 在顺向工作电流 Io 时的顺向工作电压。

Rd——LED 工作点阻抗:

工作点的阻抗,可以通过 V-I 特性曲线计算出来。

Vf——LED 正向导通偏压:

该参数可由 Rd 参数计算出来,具体计算如下例子。

Rf ——工作点电阻系数:

该参数也可由 Rd 参数计算出来。

LED 等效于电阻 Rd 与电源 Vf的串联, 其 I-V 曲线等效于真实 LED 非线 性 VI 曲线在工作点(Vo,Io)处的切线。如图 3.24:

> Vo = Vf + Io×Rd;---------------------公式 3.1  $\textcircled{2}$  Vf =  $a \times V_0$ ; (a<1)  $V_0 = a \times V_0 + I_0 \times R_d$

Rd=(1-a)× Vo Io 令阻抗系数 coeff=Rf = 1-a 即 Rd=Rf × Vo Io a =1 - Rd× Io Vo ;---------------------公式 3.2

通过查 LED 规格书, 可知 Vo、Io、Rd, 由公式 3.2 计算出 a;

$$
Rf = 1-a = Rd \times \frac{Io}{Vo}
$$
;   
  $\therefore$   $\therefore$   $\therefore$   $\Delta \pm 3.3$ 

| <b>LED</b>   |  |                                   |  |
|--------------|--|-----------------------------------|--|
|              |  | Led Vo 000.000 V Led Io 00.0000 A |  |
| Led Rf 0.000 |  |                                   |  |
|              |  |                                   |  |
|              |  |                                   |  |
|              |  |                                   |  |
|              |  |                                   |  |

图 3.25 LED 模式设置界面

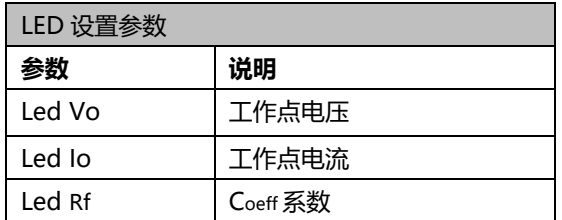

由于 Io 是 LED Drive 提供的,若实际输出与设置值有误差,想对应的 Vo 的带载值也会有所差异,例如:Io 设定为 1A,电源实际输出电流为 1.1A , 则实际输出的电压值也会偏高。

实际负载按下列公式进行加载:

$$
V_x = (1-Coeff)xV_0 + I_x \times Coeff \frac{V_0}{Io};
$$

Vx——实际负载调整下的 LED 电源的输出电压。 Ix——实际负载调整下的 LED 电源的输出电流。 设置不同的 Vo, Io 和 Rf, 如上式计算会带载出不同的数据。

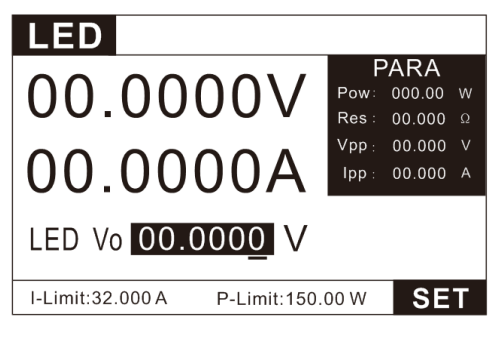

图 3.26 LED 模式测试界面

参数计算:

LED 模式用户需要设置 Vo, lo, Rf。

通过 LED 规格书中的 I-V 曲线中可以获得 Vo, Io, 真实负载通常是 n 节 LED 的串联, 则 Vo 应设置为单节参数的 n 倍, 也可设定为 LED 电源输出电 压范围内的任意值。不论串联几颗 LED,其操作点阻抗 Rd 是由一个系数 Rf 即 Coeff(Coeff<1)乘上操作 Vo/Io 的值。

因此用户可以依据 LED 电源的额定输出电流确定 Io 参数,再结合 LED 规 格书上的 I-V 特性曲线算出 RdCoeff 参数,然后在 LED 电源的输出电压范围内 任意调节便可对 LED 电源进行真实 LED 模拟拉载测试。

测试案例: LED Drive 输出电流 Io 为 350mA,输出电压范围 20~50V。

LED light bar, 共有 10 颗 LED 灯, 单颗 LED 灯的 V-I 特性曲线如 下图 3.27,单一 LED 灯在 350mA 下的操作电压 Vo 为 3.44V。10 颗 灯珠串联则为 34.4V。

测试:LED 电源参数。

设置步骤:

- 1、 按 <sup>【MODE】</sup>键进入模式选择页面, 按上下键选择 LED, 按 <sup>【ENTER</sup>】键进 入 LED 测试界面图 3.26。
- 2. 在 LED 界面下, 按 <sup>[31]</sup> 键进入设置界面如图 3.25。设置 Vo=34.4V, Io=0.35A, Rf=0.173。Rf 计算如下:

根据下图 3.27 的 V-I 特性曲线,可知操作点的切线斜率即为操作点的 阻抗 Rd。

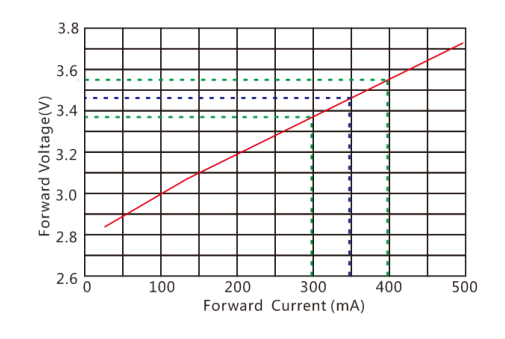

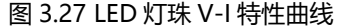

实际单颗 LED 灯珠的 Rd=<sup>3.52−3.35</sup>  $rac{0.32-0.33}{0.4-0.3}$  = 1.7 Ω 由公式 3.3 得 Rf= Rd $\times \frac{I_0}{V_1}$  $\frac{I_0}{V_0}$  = 1.7  $\times \frac{0.35}{3.44}$  $\frac{0.33}{3.44}$  = 0.173. 设置完成后按 <sup>(Esc</sup>) 退出到测试界面, 按 | et | 键开始/停止测试。

## 3.10 SWEEP 动态变频扫描

负载提供变频扫描功能,用来捕捉被测电源在最恶劣的条件下的 Vp+及 Vp-。 负载按照预设电流上升率及电流下降率,在两个载荷间反复切换,类似于 DYNA 模式,所不同的是,每个电流准位的持续时间将由扫描频率及占空比(Duty)决 定,同时,扫描频率也将从起始扫描频率(Fstart)逐步递增到截至扫描频率(Fend), 步进频率为(Fstep),每个频率点扫描持续时间为单频时间(Dwell),在扫描过 程中,输入电压将伴随电流的瞬变,产生过冲与跌落,负载将实时显示过冲时的电 压峰值(Vp+)、及跌落时的电压谷值(Vp-), 最后显示 Vp+最大值及 Vp-最 小值,及各自发生的频率点。在电子负载前面板按 <sup>(MODE</sup>) 键,选择 SWEEP 功能

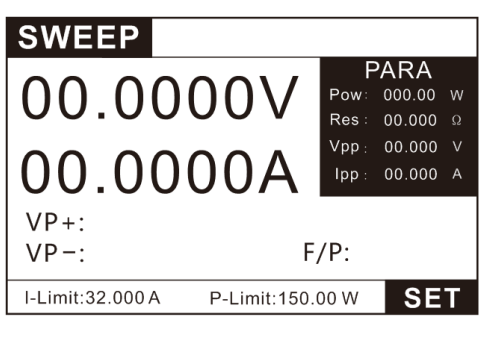

### 图 3.28 SWEEP 功能测试界面

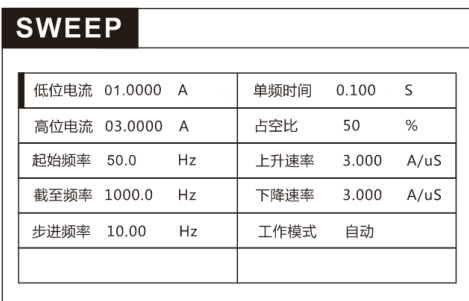

### 图 3.29 SWEEP 功能设置界面

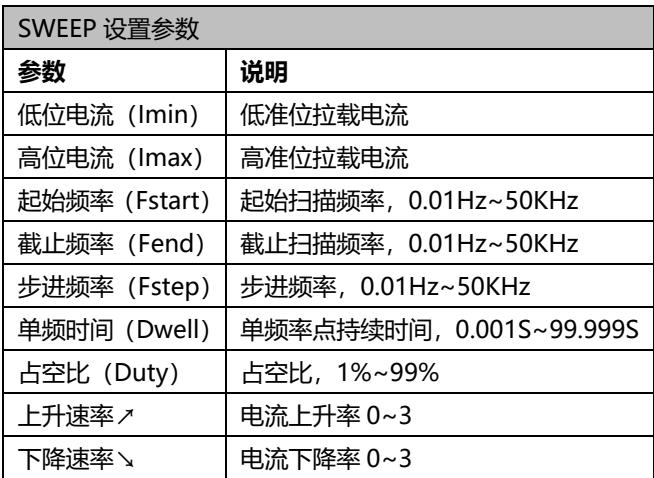

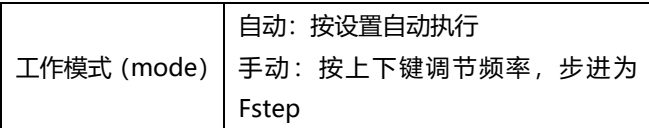

测试案例:恒压源 24V,输出电流 0-5A,正常工作电流 3A.

测试:电源动态特性,Vp+,Vp-。

设置步骤:

- 1. 按 <sup>Mooe</sup> 键讲入模式选择页面, 按上下键选择 SWEEP, 按 <sup>ENTER</sup> 键讲 入 SWEEP 测试界面图 3.28。
- 2. 如图 3.28 在 SWEEP 界面下, 按 <sup>SET</sup> 键讲入设置界面图 3.29。
- 3、 按照图 3.29 所示的参数设置好负载。负载会从 50Hz 频率开始按 1A, 3A 的高低电平开始带载 0.1S, 然后根据步进 10Hz, 会切换到 60Hz 带 载 0.1S。如此,直到带载到 1000Hz 时停止。
- 4. 设置完成后按 (ESC) 退出到测试界面, 按 | 四 键开始/停止测试。

# 3.11 TIMING 时间测量

负载提供时间量测功能,精度 0.1mS,负载在预定带载条件下,自动捕捉 2 个 触发信号,并计算其时间间隔。测试完成后,负载会显示两次触发的时间间隔 (Time)。在电子负载前面板按 <sup>【</sup>■■■■ 键, 选择 TIMING 功能来切换测试模式。

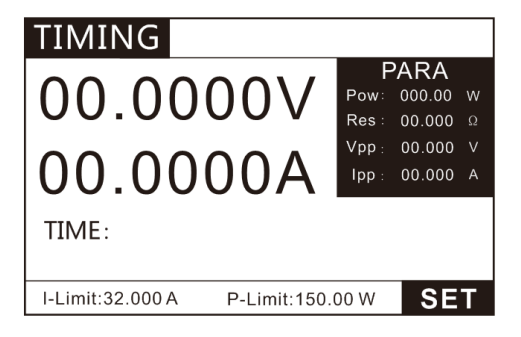

图 3.30 TIMING 模式测试界面

| <b>TIMING</b>  |        |     |           |            |  |  |
|----------------|--------|-----|-----------|------------|--|--|
| 带载模式 CC        |        | 带载值 | 03.0000   |            |  |  |
| 起始触发设定         | 结束触发设定 |     |           |            |  |  |
| 触发信号 VOLT      |        |     | 触发信号 VOLT |            |  |  |
| 触发模式 RISE      |        |     | 触发模式 RISE |            |  |  |
| 触发值<br>02.4000 |        | 触发值 | 021.600   |            |  |  |
|                |        |     |           |            |  |  |
| CC             | CW     |     | <b>CR</b> | <b>OFF</b> |  |  |

图 3.31 TIMING 模式设置界面

TIMING 功能参数表:

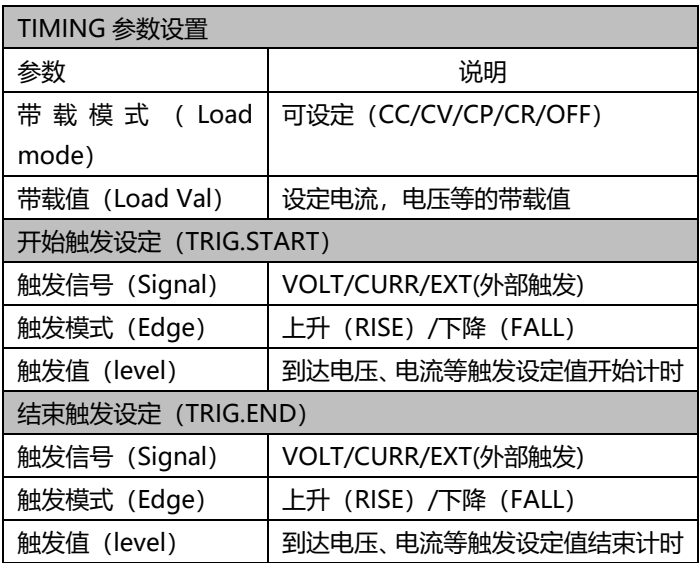

测试案例: 恒压源 24V, 输出电流 0-5A, 正常工作电流 3A.

测试:电源爬升时间,电源从 2.4V-21.6V 的时间。

- 设置步骤:
	- 1、 按 <sup>【MODE</sup>】键进入模式选择页面, 按上下键选择 TIMING, 按 <sup>【ENTER</sup>】键 进入 TIMING 测试界面图 3.30。
	- 2、 如图 3.30 在 **T**IMING 界面下,按 键进入设置界面图 3.31。
- 3、 按照图 3.31 所示的值设置负载参数。即从负载检测到 2.4V 上升沿开始 计时, 到负载检测到 21.6V 上升沿为止所等待的时间, 即为电源的爬升 时间。最小检测时间为 100uS。
- 4、 设置完成后按 【 ESC】 退出到测试界面, 按 【 et 】 键开始/停止测试。

# 3.12 DCR 直流电阻测量功能

负载提供 DCR 直流电阻测量功能。测试时需打开远端补偿模式,设置方法参 见 4.2.1。测试采用四端连接法,所测值更加真实可靠。

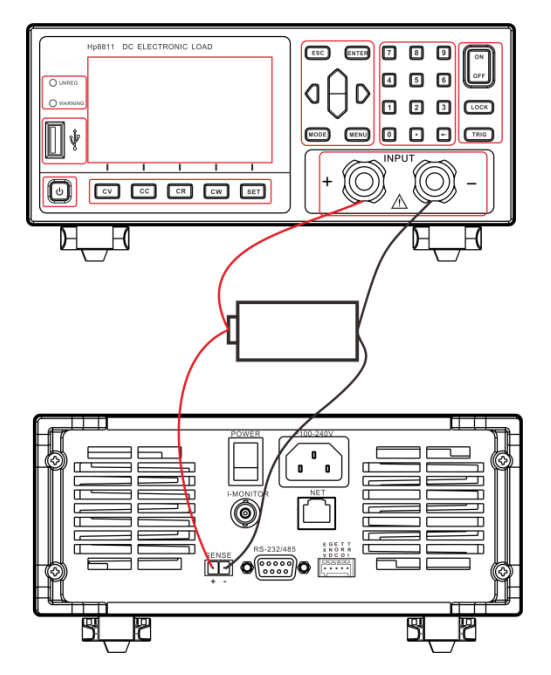

如上图所示,连接好待测电池,开启远端补偿功能,再进入测试页面。 设置步骤如下:

1、 按 <sup>【MODE】</sup>键进入模式选择页面, 按上下键选择 DCR, 按 <sup>【ENTER</sup>】键进入

DCR 测试界面图 3.32。

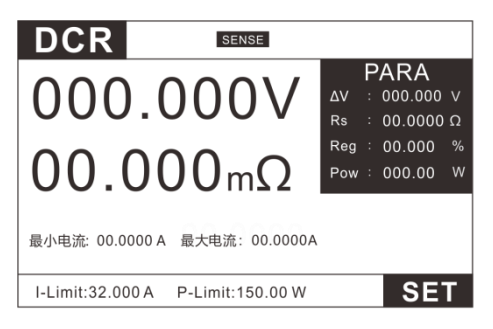

### 图 3.32 DCR 模式测试界面

2、 如图 3.32 在 DCR 界面下, 按 <sup>[30]</sup> 键进入设置界面图 3.33。

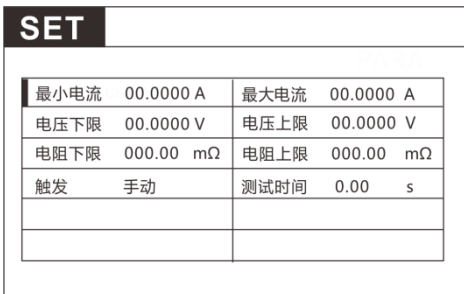

### 图 3.33 DCR 模式设置界面

3、 设置测试参数。

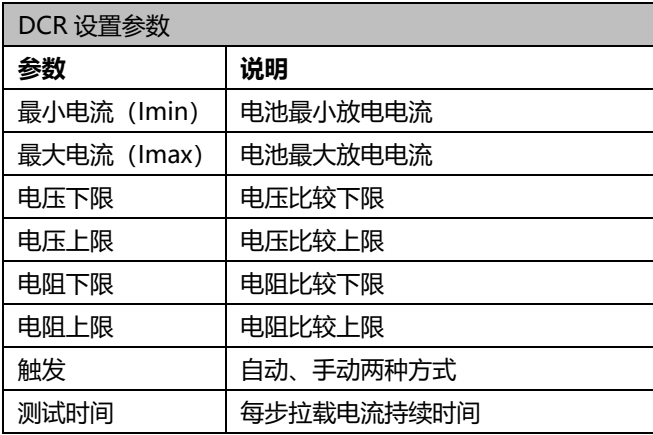

4. 设置完成后按 (Esc) 退出到测试界面, 按 | esc) 键开始/停止测试。

### 3.13 测量项

负载支持电压 V,电流 I,负载电阻 Res、负载功率 Pow、纹波电压 Vpp, 纹波电流 Ipp 的测量。

### 3.13.1 电压, 电流, 电阻, 功率测量

负载支持电压平均值,电流平均值测量并实时显示,最大测试带宽 250KHz,在大纹波条件下也可以实现准确测量。负载提供 2 种测试速率,快 速和慢速两种速率。在恶劣的条件下,我们建议您使用慢速,这样可以实现更 好的稳定读数,电压电流都设置有两个档位(具体档位设置见 4.1 章系统设置), 在量程允许的情况下使用小的档位可以得到更好的测试精度。

电阻和功率为测试电压和电流的换算值可在 PARA 栏目直接读取。

### 3.13.2 纹波测量

负载支持电压纹波(Vpp),电流纹波(Ipp)的测量并实时显示,在显 示屏 PARA 栏目可直接显示。

与传统示波器加电容的测量方法不同,负载的纹波测量,在测量带宽范围 内,具有良好的平坦读,因此纹波测量更加精确,具有极高的重复性,而传统 测量方法,会因为电解电容的原因,而导致开关纹波衰减,并因测量线缆及电 容容量的差异,而导致不同程度的衰减,既有较大误差,重复性也比较差。

一般而言,纹波包含工频纹波与开关纹波两个不同频段的纹波,负载的纹 波测量为这两种纹波叠加的综合量。

# 第四章 系统参数设置和存取操作

测试界面按 (WEN)键进入系统参数设置和存取操作界面,如下图:

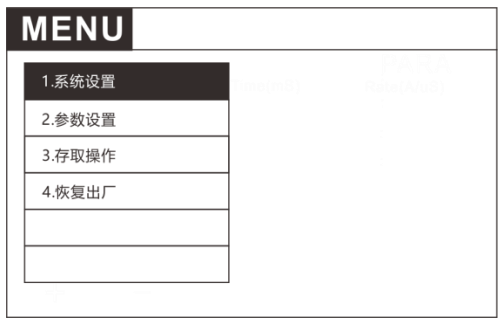

#### 图 4.1 MENU 菜单界面

系统设置主要设置负载的基本测试参数,如量程,保护,Von,Voff 等。参 数设置主要设置负载的人机交互,通讯和输出接口信号等。存取操作主要存储和调 用常用功能界面及设置快速调用功能。

### 4.1 系统设置

在 MENU 界面, 选择系统设置项, 按 【ENTER】键进入参数设置界面如下图:

| 电压量程 | <b>HIGH</b> |      | 电流量程 | <b>HIGH</b> |      |
|------|-------------|------|------|-------------|------|
| 电流保护 | 032.000     | А    | 功率保护 | 0155.00     | W    |
| 开启电压 | 00.0000     | ٧    | 关闭电压 | 00.0000     | ٧    |
| 上升速率 | 3.000       | A/uS | 下降速率 | 3.000       | A/uS |
| 开启延时 | 0.000       | S    | 电源类型 | CC          |      |
| 电压速率 | 3.000       | V/mS | 保护延时 | <b>OFF</b>  | S    |
|      |             |      |      |             |      |

图 4.2 系统设置界面

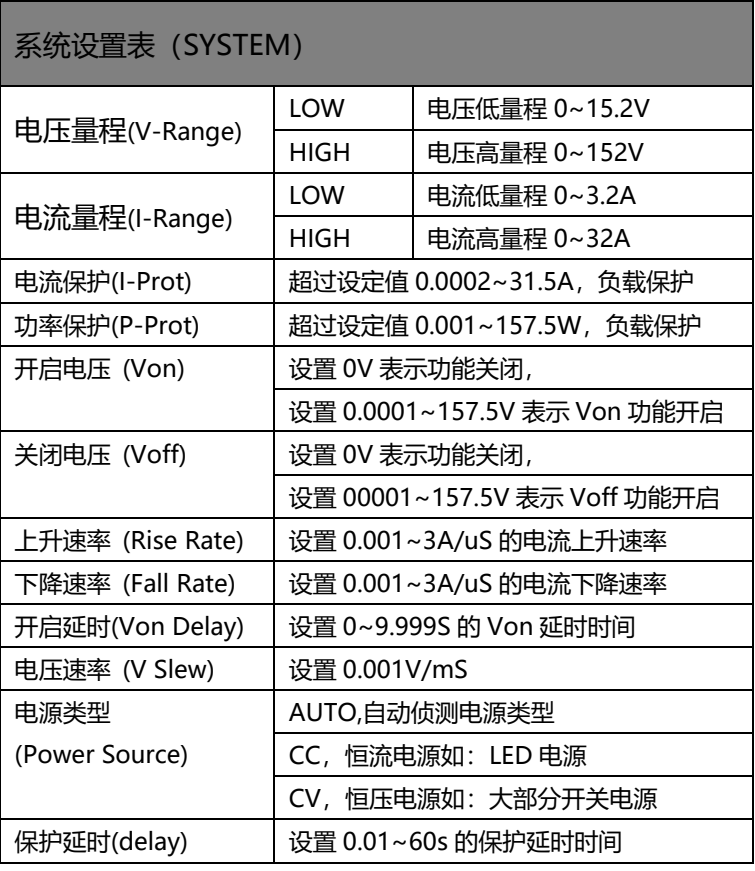

# 4.1.1 开启/关闭 Von/Voff 功能

在测试某些电压上升速度较慢的电源产品时,如先将电子负载的输入打开,再 开启电源,可能会出现将电源拉保护的现象。为此,用户可以设置 VON 值,当电 源电压高于此值时,电子负载才开始拉载。

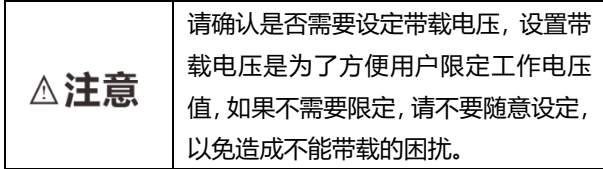

用户可以进入参数设置菜单下设置开启电压 Von 的电压值,来控制电子负载 的 ON/OFF 状态。根据 Von 带载电压值。如果仪器出现不能带载的情况,请请 首先检查 Von 功能是否有设定。如有设定,请将 Von 值重新设置为最小值(可直 接设置 0。

当开启 Von 功能时,待测电源电压上升且大于 Von 带载电压时,负载开始带载测 试。当待测电源电压下降且小于 Voff 卸载电压时,负载则卸载。如下图:

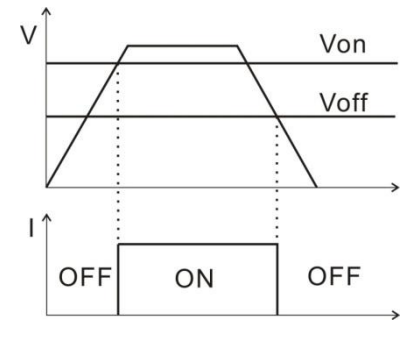

图 4.3Von、Voff 功能图示

开启延时(Von Delay)设置后会在达到 Von 后延时设定值后再带载。

### 4.1.2 电源类型选择功能

负载具有自动侦测电源类型的功能,对于恒压恒流源和一些特殊情况,如果因 为电源类型问题,出现带载的结果不是您需求的带载结果,您可以根据您的电源类 型设置对应的电源参数,负载则会根据您设置的电源类型进行带载。 在 MENU 界面, 选择 系统设置 (SYSTEM) 按 ENTER 键讲入参数设置界面, 选择电源类型栏。则可设置您需要的电源类型

### 4.2 参数设置

在 MENU 界面, 选择 系统设置 (CONFIG) 按 <sup>【ENTER</sup>】键进入系统设置 界面如下图:

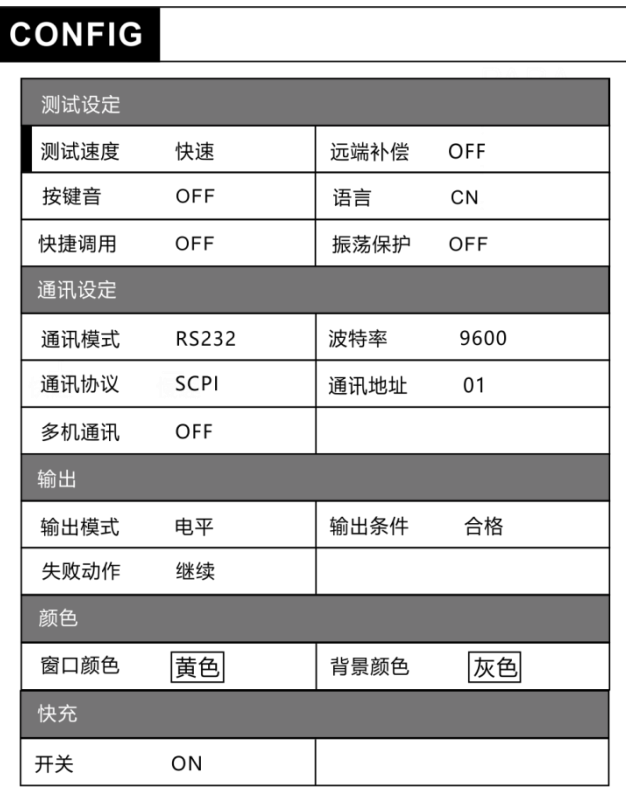

图 4.4 参数设置界面

参数设置表:

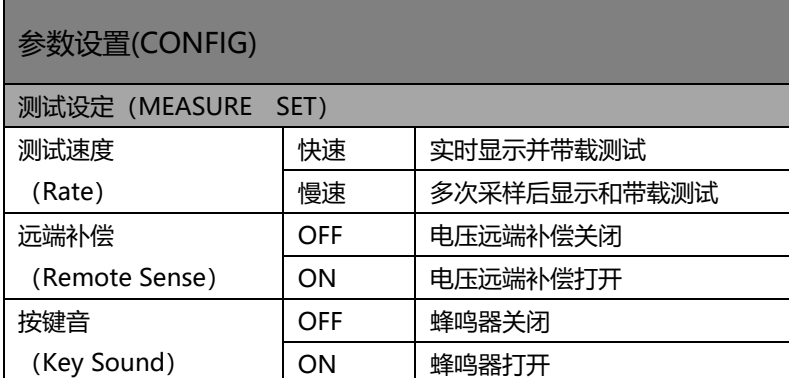

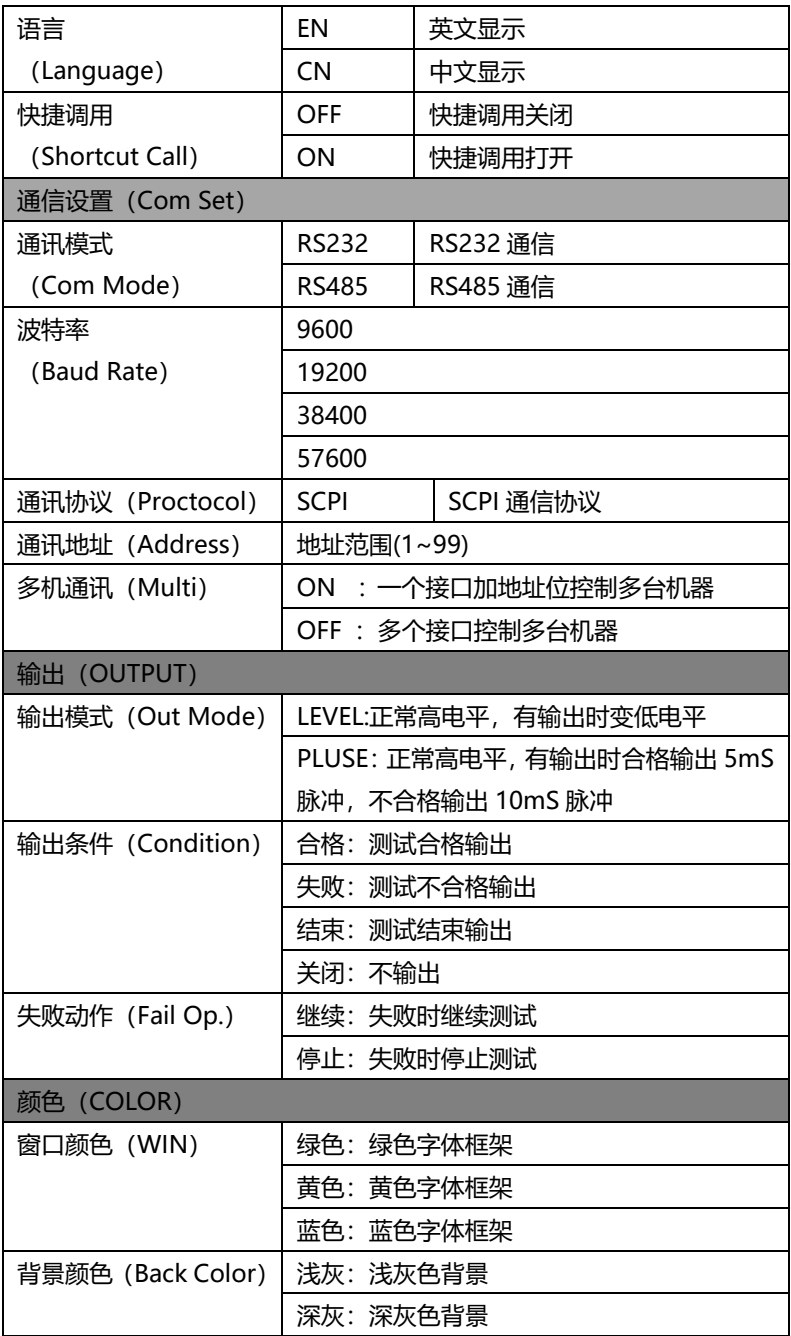

### 4.2.1 远端补偿模式

电子负载在测试较大电流时,测试连接线上会产生压降,造成电源输出电压比 负载测得电压偏大,为了保证负载电压反应电源实际输出电压,负载提供远端补偿 功能。远程量测操作步骤:

- 1) 按 ■ 键讲入 参数设置 界面;
- 2) 移动光标到测试设定——远端补偿位置;
- 3) 按选择 ON/OFF,开启/关闭远端补偿功能,状态栏显示 SENSE。

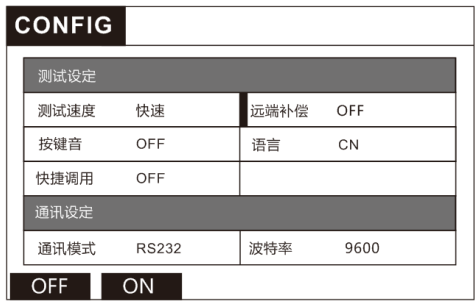

图 4.5 远端补偿设置界面

远程量测接入,详细接线请见下图所示。 连接方式如下图:

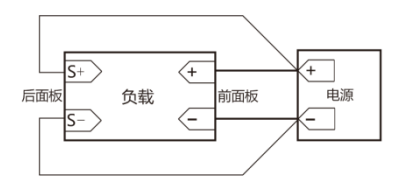

图 4.6 远端补偿设置界面

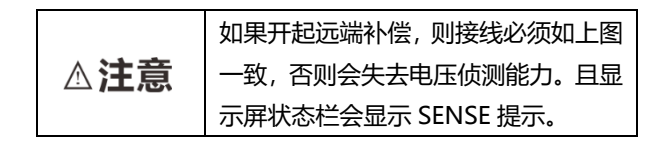

### 4.2.2 快捷调用模式

电子负载提供数字键快捷调用(Shortcut Call)功能, 开启功能后, 用户可 以通过直接按 0~9 数字键快速调用已存储在 SAVE (见 4.3) 功能下的 10 组设置 参数。

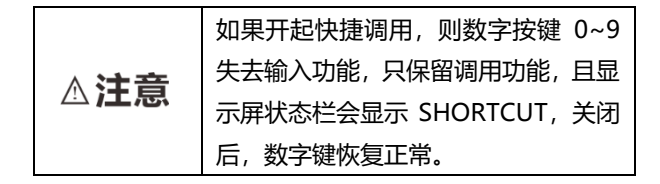

### 4.2.3 触发输出设置

电子负载后面板有 TRO 信号输出端口,在有自动测试模式,过流保护模式下, 需要输出信号的时候,可以设置输出信号,输出条件和测试失败后的动作。

例如:设置输出模式为电平,输出条件为合格,失败动作为停止

则会在测试合格的情况下 TRO 端口电平由高到低,并保持到下次测试开始。 如果遇到失败的情况则一直输出高电平并停止测试。

更多具体设置参考 4.2 章参数设置表——输出栏和 6.1 章 I/O 口设置。

### 4.3 存取操作

负载提供 10 组全局数据快捷存取功能,包括系统设置参数和工作模式。方便 用护使用。例如:先在 CC 模式界面设置好带载参数,在 MENU 下设置好量程后, 进入 SAVE 界面存储,存取界面如下:

| <b>SAVE</b> |          |    |              |                    |  |  |  |  |
|-------------|----------|----|--------------|--------------------|--|--|--|--|
| 存取操作<br>No. | Name     |    | 模式           | CC                 |  |  |  |  |
| 01          | PANEL 01 |    | 电压量程<br>电流量程 | <b>HIGH</b><br>LOW |  |  |  |  |
| 02          | PANEL 02 |    | 带载值          | 01.0000            |  |  |  |  |
| 03          | PANEL 03 |    |              |                    |  |  |  |  |
| 04          | PANEL 04 |    |              |                    |  |  |  |  |
| 05          | PANEL 05 |    |              |                    |  |  |  |  |
| 保存          | 载入       | 清除 | 重命名          |                    |  |  |  |  |

图 4.7 存取操作设置界面

按下保存键即可将上面设置的模式保存到光标所在的文件 1 位置,按需要可 以重新命名。如需要调用已经保存好的测试模式,有两种方法:

- 1、 按 <sup>【WEND</sup> 键进入设置界面并选择存取操作, 然后选择所需要的文件, 按下载入键即可调用已经存储的测试模式。
- 2、 负载提供快捷调用功能,即在 (WEN) 设置界面, 选择 参数设置 (CONFIG)界面——测试设定——快捷调用如下图 4.8,打开快捷 调用后即可直接使用 0~9 数字按键, 调用 SAVE 中保存的测试方案, 1~9 对应 1~9 号文件,0 对应 10 号文件。此时数字键只有快捷调用 功能,没有数据输入功能,如需恢复数据输入功能,关闭快捷调用即 可。如下图:

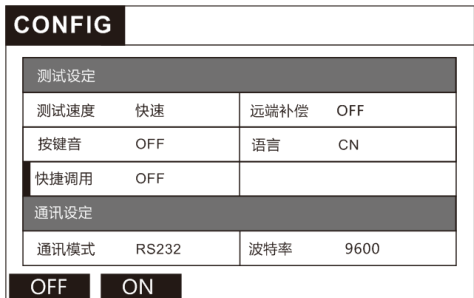

图 4.8 快捷调用设置界面

# 第五章 保护功能

8000 系列电子负载包括如下几项自我保护功能:

- 1) 过压保护(OVP);
- 2) 过流保护(OCP);
- 3) 过功率保护(OPP);
- 4) 过温度保护(OTP);
- 5) 输入极性反接保护(LRV/RRV)。

如以上的任何一种保护被激活了,电子负载进入相应的自我保护模式,例如:负载 过温度保护,负载会报警同时输入自动切换为 OFF 状态。工作界面显示保护界面, 并且 WARNING 指示灯亮。

# 5.1 过电压保护(OVP)

负载提供过压保护功能,当输入电压高于保护电压时,负载将显示"OVER VOLT", 蜂鸣器鸣叫,并将输入关闭,按任意键解除报警。

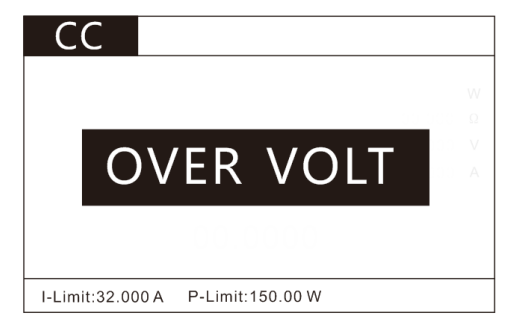

图 5.1 过电压保护界面

# 5.2 过电流保护(OCP)

负载提供过流保护功能,当输入电流大于设定保护电流(详见 4.1 章——系统设 置——电流保护)时,负载将显示"OVER CURR",蜂鸣器鸣叫,并将输入关闭, 按任意键解除报警。

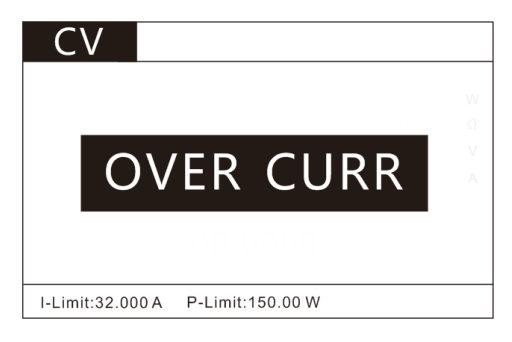

图 5.2 过流保护界面

# 5.3 过功率保护(OPP)

负载提供过功率保护功能,当输入功率大于设定保护功率(详见 4.1 章——系统 设置——功率保护)时,负载将显示 "OVER POW",蜂鸣器鸣叫,并将输入 关闭,按任意键解除报警。

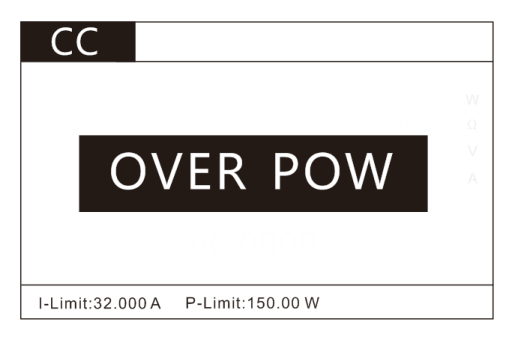

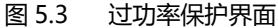

## 5.4 过温度保护(OTP)

负载实时检测内部功率部件的工作温度,一旦此温度上升到 80℃,负载将显示 "OVER TEMP",并持续鸣叫,同时,将强制关闭输入,按任意键解除报警。

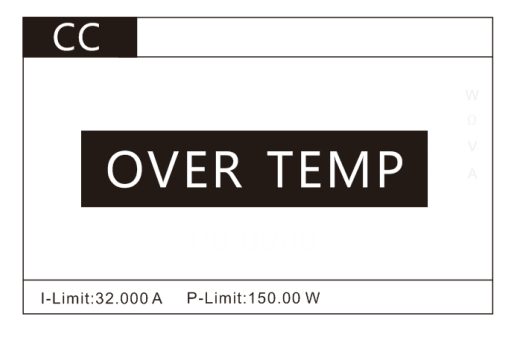

#### 图 5.4 过温度保护界面

# 5.5 输入极性反接保护(RV)

当输入电压极性反接,负载会立即 OFF,蜂鸣器鸣叫,屏幕上会显示 "REVERSE",会一直保持,直到断开连接物,重新连接,按任意键解除报警。

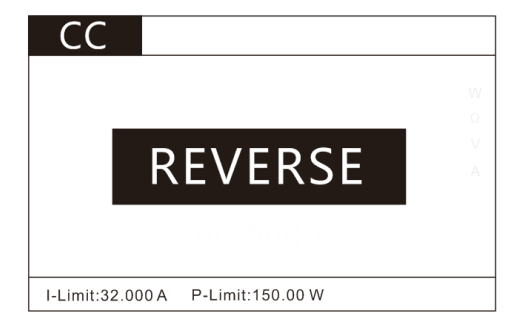

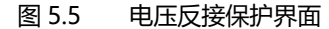

# 第六章 I/O 接口功能

负载提供 I/O 接口功能,方便用户外接控制信号输出输出和其他控 制单元对接,完成自动化测试。

6.1 I/O 端口简介

如图:

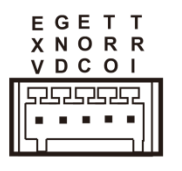

图 6.1: I/O 端口图示

- 1、 EXV:外部电源接口
- 2、 GND:地
- 3、 EOC:测试完成信号输出
- 4、 TRO:触发信号输出端口
- 5、 TRI:触发信号输入端口

# 6.2 I/O 端口功能

端口电路图如下:

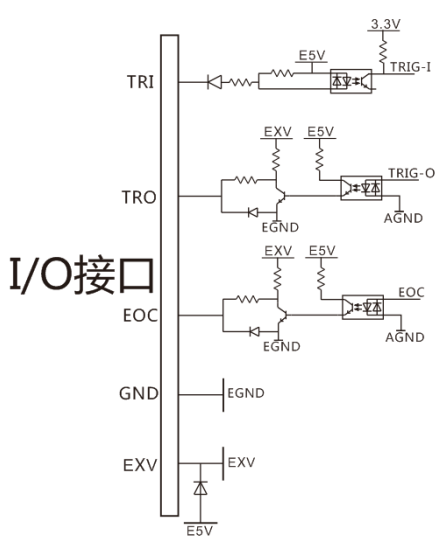

- 1、 EXV 接口是外部电源输入口,当需要使用用户指定电压时可接入, 不接入外部电压时为内部隔离 E5V 供电。
- 2、 GND 为隔离电源地。
- 3、 EOC 接口为测试完成信号, 测试中和等待测试时为高电平, 测试完 成输出低电平。
- 4、 TRO 接口为触发输出接口,在 AUTO,OCP 等有判定的模式时可设置 输出模式来输出用户需要的信号供用户连接其他设备。具体设置可参 考 4.2 章的参数设置——输出栏。
- 5、 TRI 接口为触发输入接口,当 TRI 端口接低电平(与 GND 短接)时, 可开始或结束测试,在 LIST 的 STEP 单步模式和 DYNA 的翻转模式 时,TRI 端口与按键 功能一致。

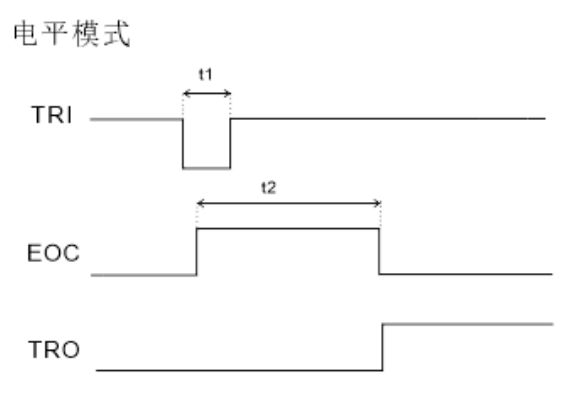

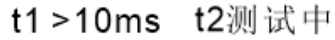

脉冲模式

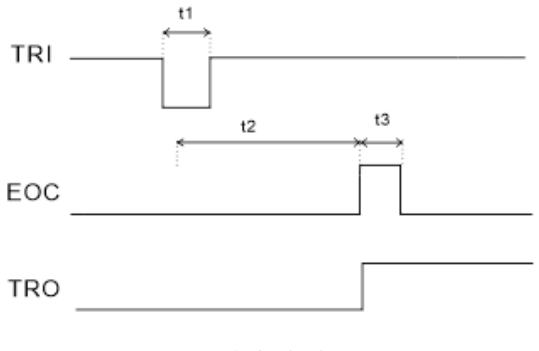

t1 > 10ms t2测试中 t3:5ms

# 第七章 技术规格

我们采用 FS(满量程)来定义测量公差,含义如下: FS(最大显示值或测量范围):最大显示值或测量范围。通常为当前所选量程名。

# 7.1 主要技术参数

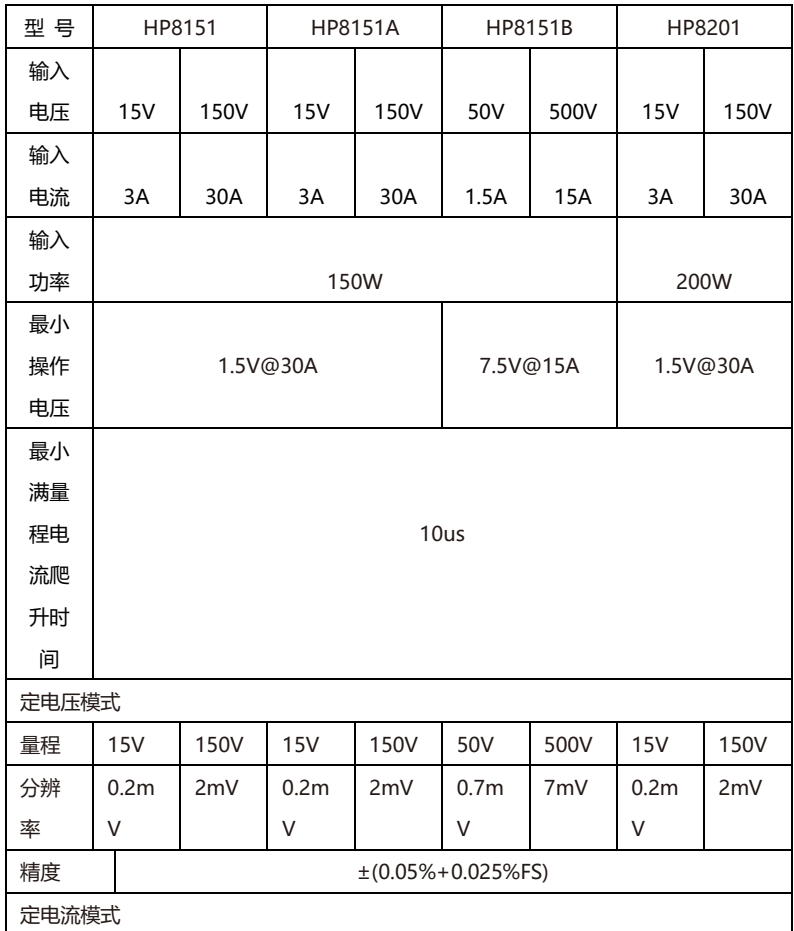

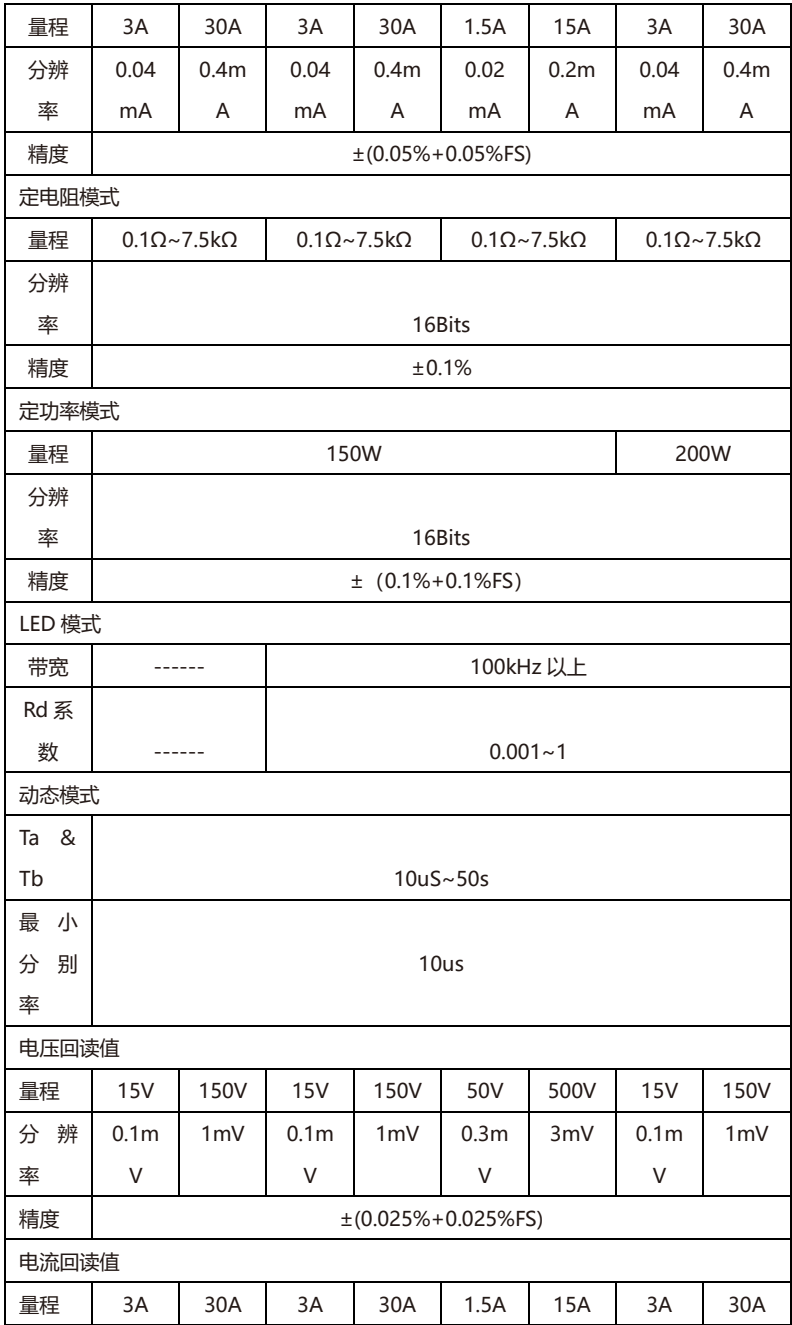

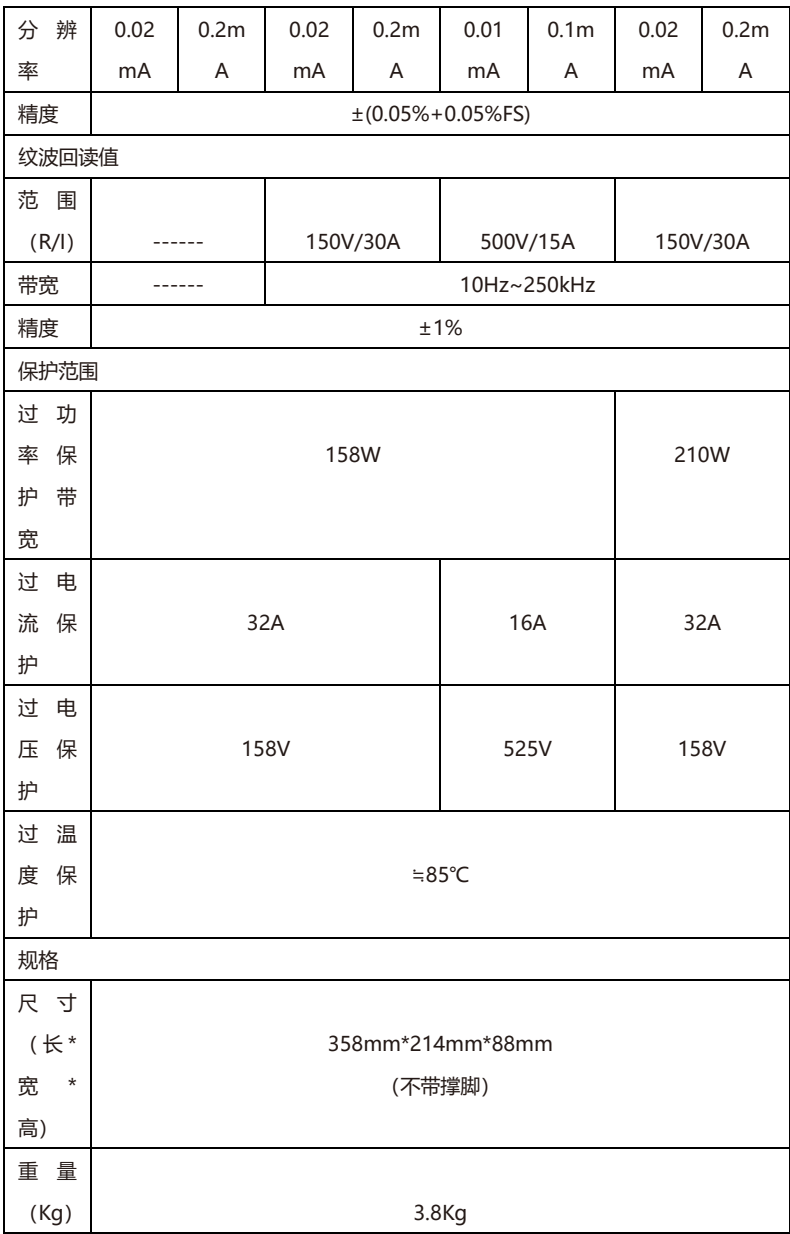
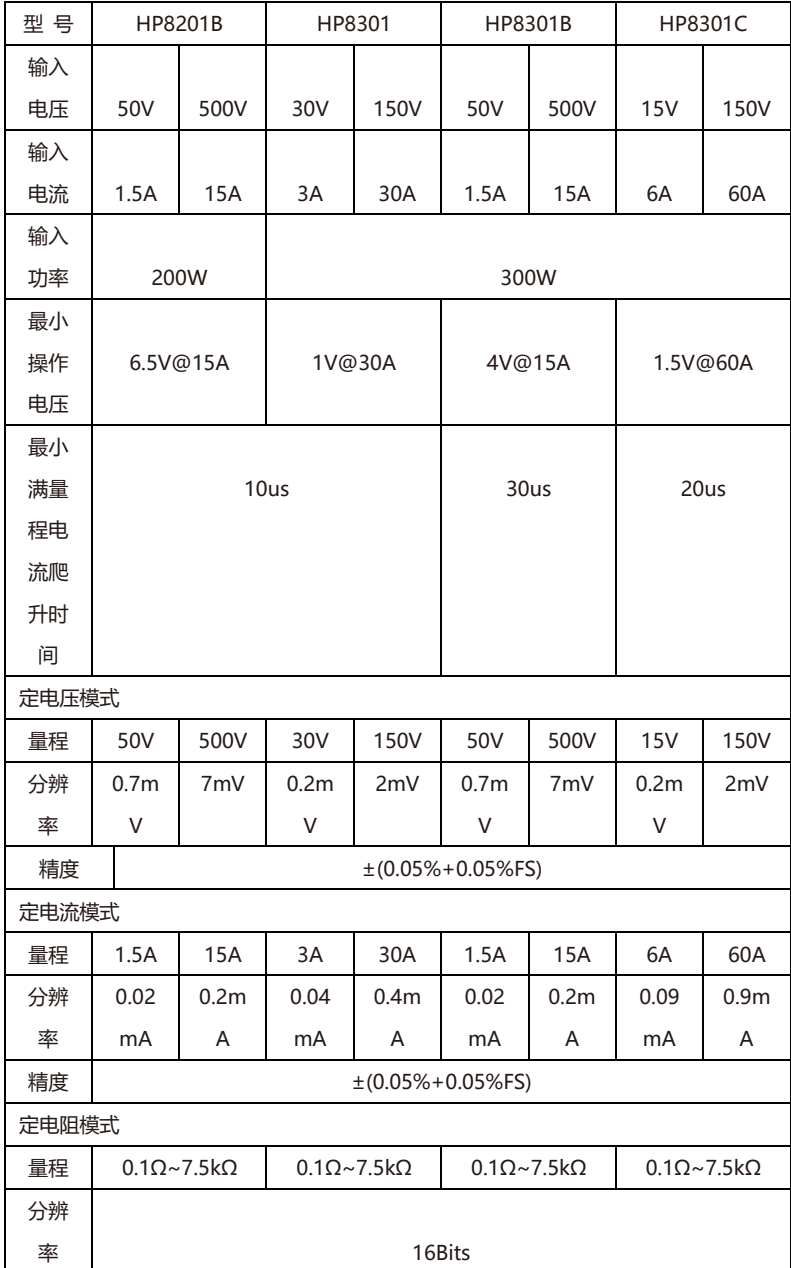

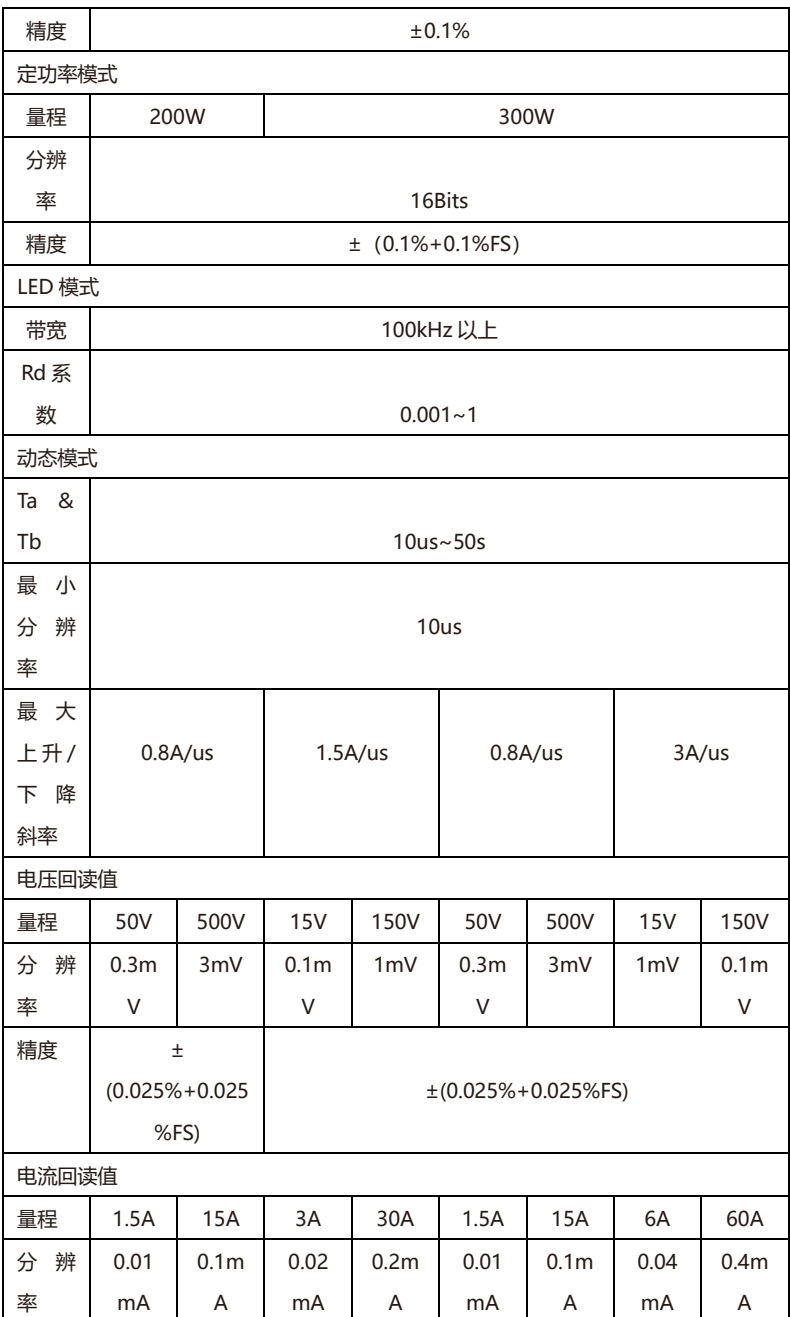

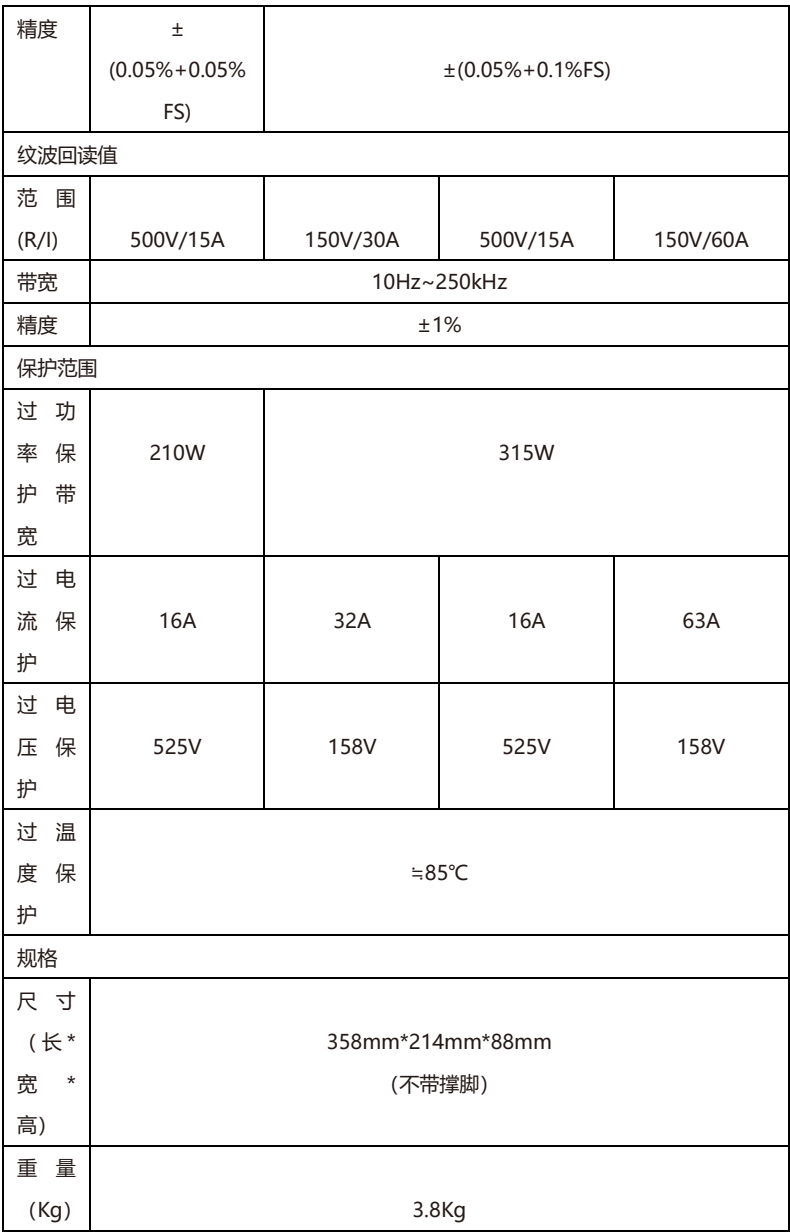

# 第八章 通讯接口介绍

本章主要介绍仪器的通信模式, 通信方法, 及通讯协议。

# 8.1 通讯模块简介

8000 系列电子负载后面板的 DB9 为 RS232 口和 RS485 接口,和网络接口 NET, 选择什么通信模式可以通过系统参数界面选择。

- i. 在任意工作界面按 【MENU】键讲入参数设置界面;
- ii. 按左右键移动光标到通讯设定栏下的通讯模式框;
- iii. 选择屏幕下方的 RS232/RS485/LAN 通讯模式。

## 8.2 通讯口 DB9 的定义

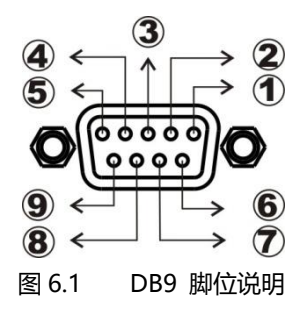

①.GND ②.RS232-TXD ③.RS232-RXD ④.NC ⑤.GND ⑥.NC

⑦.NC ⑧.485A ⑨.485B

### 8.3 通讯协议

8000 系列系列电子负载,支持 SCPI 应用协议。其数据帧结构包含 4 个部分:

- 1) 设置附加地址(多机通讯开启时设置,其他情况不用附加地址)
	- iv. 在任意工作界面按 【MENU】 键讲入参数设置界面;
	- v. 按左右键移动光标到通讯设定栏下的地址 Address 框;
	- vi. 按数字键进行编辑,编辑之后按 ENTER 确认操作,请注 意,这个地址应该是 0~99 之间的整数。
- 2) 选择通讯波特率
	- i. 在任意工作界面按 【WENu】键讲入参数设置界面;
	- ii. 按左右键移动光标到通讯设定栏下的波特率框;
	- iii. 选择自己需要的波特率。目前负载只支持、9600、19200、 38400、57600、共 4 种波特率选择。

### 8.4 SCPI 通讯指令

1 \*IDN?

查询版本号,返回 8811,V1.0 举例:查询版本号 发送:\*IDN? 返回: 8811, V1.0

2 \*TRG,

触发测试,无返回 举例: 触发测试 发送:\*TRG 返回:无

3 INPut

输入开启或关闭,0 关闭 1 开启 举例:输入开启 发送:INPut 1 返回:无

- 4 CURRent:RANGe 设置电流量程 LOW/HIGH(0/1) 举例:设置电流量程为 LOW 发送:CURRent:RANGe 0 返回:无
- 5 VOLTage:RANGe 设置电压量程 LOW/HIGH(0/1) 举例:设置电流量程为 LOW 发送:VOLTage:RANGe 0 返回:无
- 6 CURRent:SLEW 设置电流上升率和下降率 举例:设置电流上升率和下降率为 3A/uS 发送:CURRent:SLEW 3 返回:无
- 7 CURRent:SLEW:RISE 设置电流上升率 举例: 设置电流上升率 3A/uS 发送:CURRent:SLEW:RISE 3 返回:无
- 8 CURRent:SLEW:FALL

设置电流下降率

举例:设置电流下降率为 3A/uS

- 发送:CURRent:SLEW:FALL 3
- 返回:无
- 9 CURRent:PROTection 设置电流保护值 举例: 设置电流保护值为 3A/uS 发送:CURRent:PROTection 3 返回:无
- 10 POWer:PROTection 设置功率保护值 举例:设置功率保护值为 150W 发送:POWer:PROTection 150 返回:无
- 11 VOLTage:ON 设置 Von 值 举例: 设置开启电压值为 10V 发送:VOLTage:ON 10 返回:无
- 12 VOLTage:OFF 设置 Voff 值 举例: 设置关闭电压值为 5V 发送:VOLTage:OFF 5 返回:无
- 13 MODE 设置工作模式 举例:设置工作模式为 CC 模式

发送:MODE CURRent

返回:无

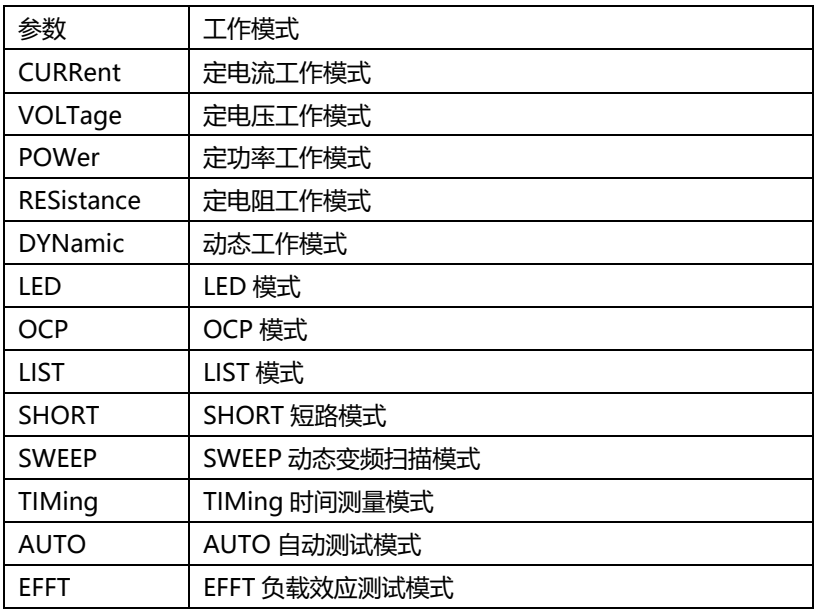

14 CURRent

设置 CC 模式下的电流值 举例: 设置 CC 工作模式电流为 1A 发送:CURRent 1 返回:无

15 VOLTage

设置 CV 模式下的电压值

举例: 设置 CV 工作模式电压为 10V

发送:VOLTage 10

返回:无

16 POWer

设置 CW 模式下的功率值 举例: 设置 CW 工作模式电压为 100W

发送:POWer 100 返回:无

- 17 RESistance 设置 CR 模式下的电阻值 举例:设置 CR 工作模式电压为 1000Ω 发送:RESistance 1000 返回:无
- 18 MEASure:VOLTage? 读取测试电压值 举例:读取测试电压值 发送: MEASure:VOLTage? 返回:00.0000
- 19 MEASure:CURRent? 读取测试电流值 举例:读取测试电流值 发送:MEASure: CURRent? 返回:00.0000
- 20 MEASure:POWer? 读取测试功率值 举例: 读取测试功率值 发送:MEASure: POWer? 返回:000.000
- 21 MEASure:RESistance? 读取测试电阻值
	- 举例:读取测试电阳值
	- 发送:MEASure: RESistance?
	- 返回: 00.0000
- 22 CURRent:RANGe? 读取电流档位 举例:读取电流档位 发送:CURRent:RANGe? 返回:0 或 1
- 23 VOLTage:RANGe? 读取电压档位 举例:读取电压档位 发送:VOLTage:RANGe? 返回:0 或 1
- 24 CURRent:SLEW:RISE? 读取电流上升率 举例:读取电流上升率 发送:CURRent:SLEW:RISE? 返回:00.0000
- 25 CURRent:SLEW:FALL? 读取电流下降率 举例: 读取电流下降率
	- 发送:CURRent:SLEW:FALL?
	- 返回:00.0000
- 26 CURRent:PROTection? 读取电流保护值
	- 举例:读取电流保护值
	- 发送:CURRent:PROTection?
	- 返回:00.0000
- 27 POWer:PROTection?

#### 读取功率保护值

- 举例: 读取功率保护值
- 发送:POWer:PROTection?
- 返回: 00.0000
- 28 DYNamic:HIGH 设置动态模式高位拉载电流 举例: 设置动态模式高位拉载电流 3A 发送:DYNamic:HIGH 3 返回:无
- 29 DYNamic:HIGH:DWELl 设置动态模式高位拉载电流持续时间 举例:设置动态模式高位拉载电流持续时间 5mS 发送:DYNamic:HIGH:DWELl 5 返回:无
- 30 DYNamic:LOW 设置动态模式低位拉载电流 举例:设置动态模式低位拉载电流 1A 发送:DYNamic:LOW 1A 返回:无
- 31 DYNamic:LOW:DWELl 设置动态模式低位拉载电流持续时间 举例:设置动态模式低位拉载电流持续时间 5mS 发送:DYNamic:LOW:DWELl 5 返回:无